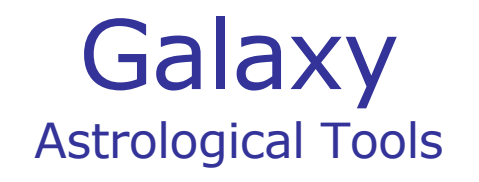

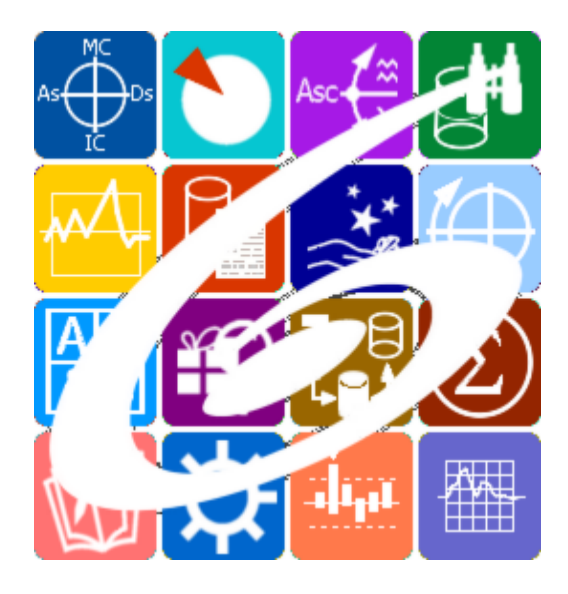

Galaxy.PreSetter Управление настройками Galaxy Galaxy – Astrological Tools. Galaxy.PreSetter - Управление настройками Galaxy. Версия 20240209.

Galaxy имеет профессиональную лицензию на использование Швейцарск Эфемерид (Swiss Ephemeris Professional Edition) для расчёта положения небесных объектов.

Авторское право на Galaxy защищено законом и зарегистрировано в ФГУ ФИПС. Авторским правом на Galaxy обладает Германенко Игорь Николаевич.

# **Galaxy.PreSetter**

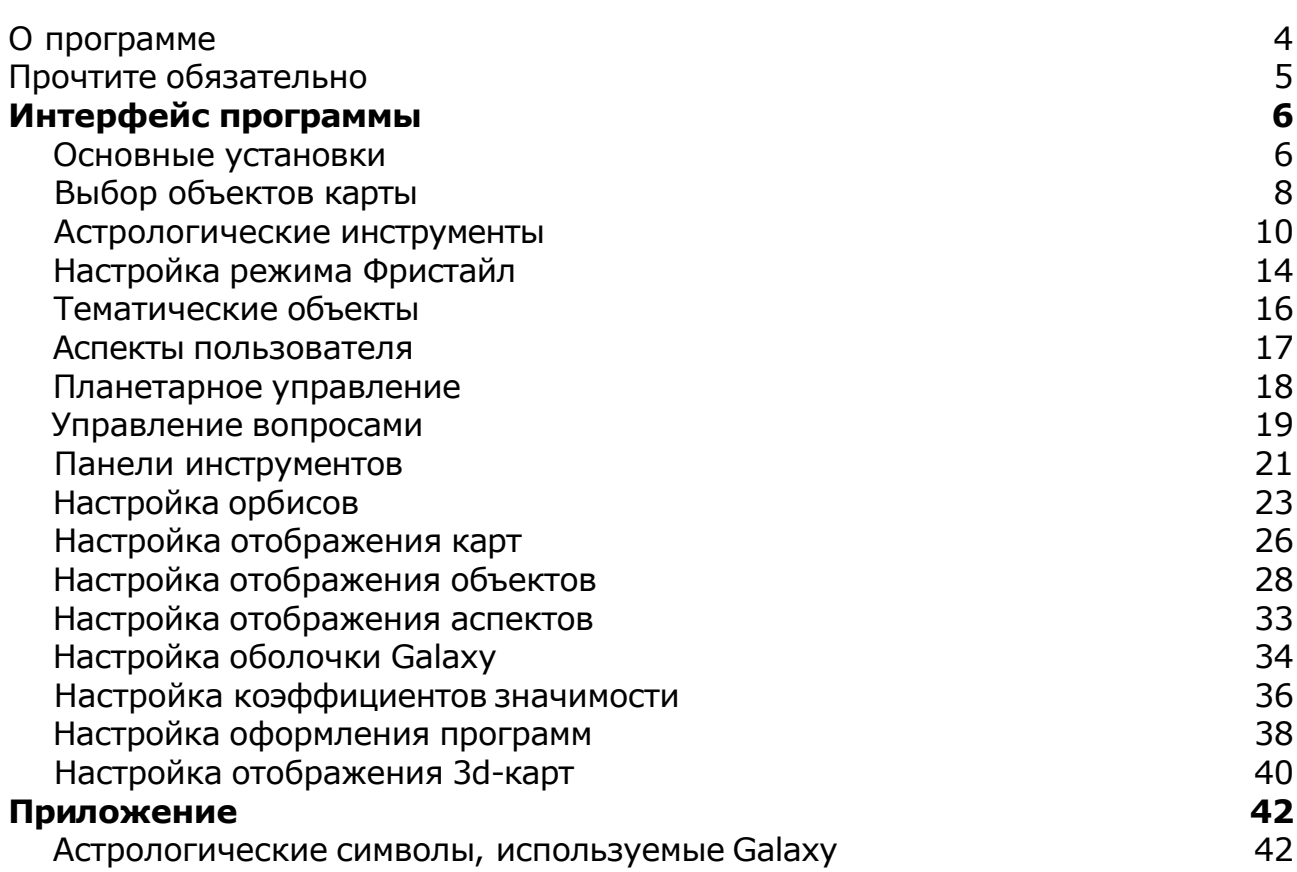

### О программе

# Galaxy.PreSetter Управление настройками Galaxy

Большинство настроек программ вынесено в эту программу, позволяющую конфигурировать внешний вид, инструменты, режимы работы и многое другое, необходимое в работе программ пакета. Наиболее важные и оперативные настройки дублируются, что позволяет управлять ими из разных мест пакета программ. Интерфейс настроек интегрирован практически во все инструменты среды Galaxy. Настройки сопровождаются контекстным описанием, что значительно облегчает понимание в использовании этих настроек.

**Важно!** Данная программа входит в программный комплекс **Galaxy - Astrological Tools**, компоненты которого покрывают весь спектр работ современного Астролога. Программный комплекс предназначен как для начинающих, стремящихся изучать Астрологию, так и для практикующих профессионалов, включая Астрологов-исследователей. Подпрограммы данного программного комплекса позволяют, помимо типовых функций современных астрологических программ, создавать и просматривать мультимедиа-презентации и уроки, проводить учёт и контроль выполнения заданий учебного процесса, вести историю обращений кверентов, работать с астероидами и звёздами как с объектами карты и многое другое. Программный комплекс специально создавался для работы на планшетных компьютерах и призван упорядочить и упростить работу современных астрологов.

**Важно!** Файл помощи формата PDF не позволяет отобразить ссылку на головной файл Galaxy.pdf, который содержит всю информацию, дополняющую данную. Поэтому для тех, что читает файл помощи в формате PDF, настоятельно рекомендуется самостоятельно загрузить и прочитать основной файл помощи с сайта программы Galaxy, указанном в конце данного файла.

Ознакомиться с полным составом компонент прог[раммно](#page-4-0)го комплекса Galaxy, а также с общими рекомендациями и информацией можно здесь.

#### Отзывы и предложения

Отзывы и предложения прошу направлять в адрес программного комплекса Galaxy. Информацию об адресах можно найти [здесь](#page-4-0).

Мы всегда будем рады Вашим отзывам и пожеланиям.

С уважением, Игорь (TomCat) Германенко, Санкт-Петербург, 2007-2024.

## <span id="page-4-0"></span>Прочтите обязательно

Ознакомиться с общими для всего программного комплекса текстами:

- лицензионное соглашение;
- отличие версий Galaxy;
- системные требования;
- особенности установки;
- регистрация и активация программ;
- порядок установки и обновления программ;
- что нового и что планируется в новых версиях;
- импорт и экспорт данных из(в) других(е) программ(ы);
- элементы общего интерфейса;
- с чего начать:
- устранение неисправностей;
- контактные данные;
- и многое другое

Вы можете в основном файле помощи Galaxy.

**Важно!** Фраза "Открыть файл помощи" означает загрузить его с Вашего локального диска, где находится и этот файл, который Вы читаете. Поэтому не обращайте внимание на предупреждение Microsoft Internet Explorer, который воспринимает любую загрузку как внешнюю (из Интернетв) и пытается оградить Вас от любых возможных неожиданностей.

# <span id="page-5-0"></span>Интерфейс программы

### Основные установки

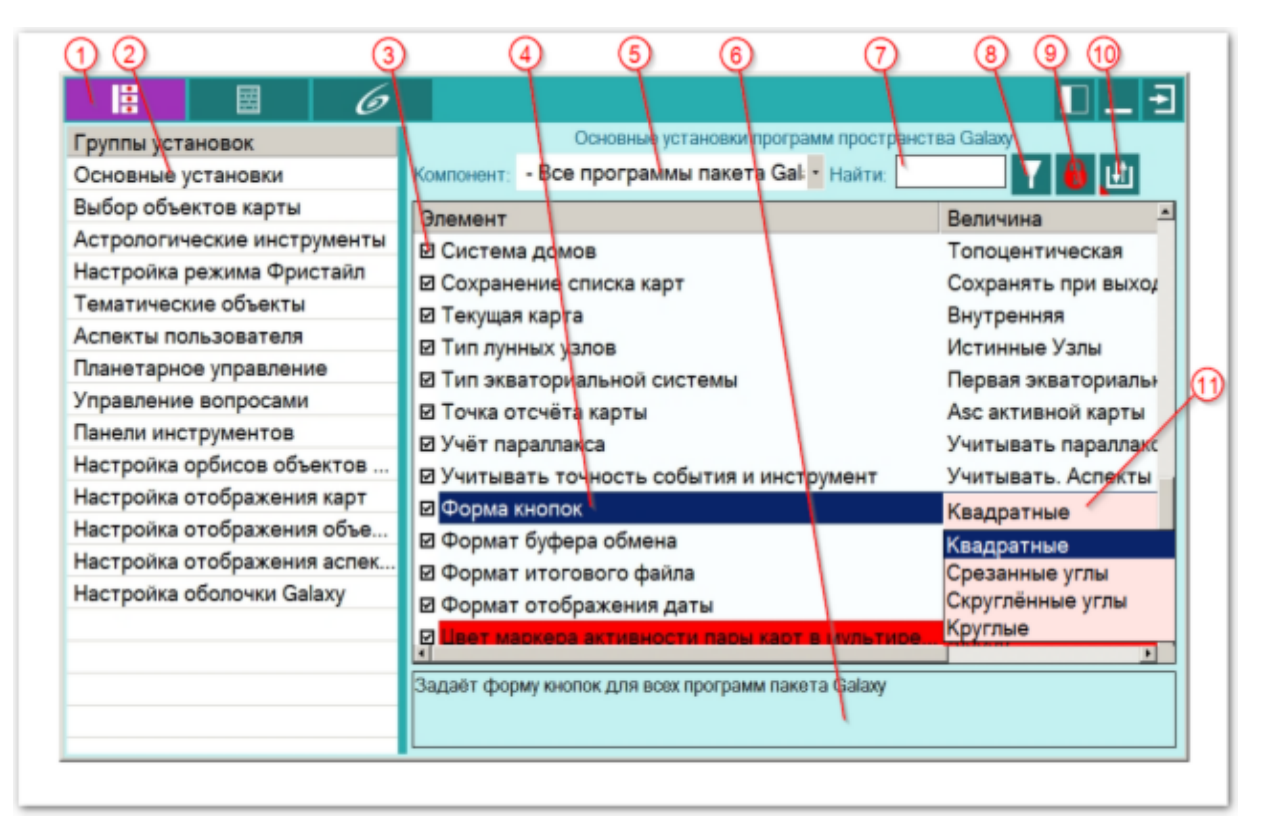

#### **Важно при работе с картами, место которых указано за Полярым кругом!**

Следует обратить внимание на установку Поведение куспидов в Заполярье. Подробно об установках можно почитать в основном файле помощи Galaxy, в `Приложении Использование систем домов в Заполярье`.

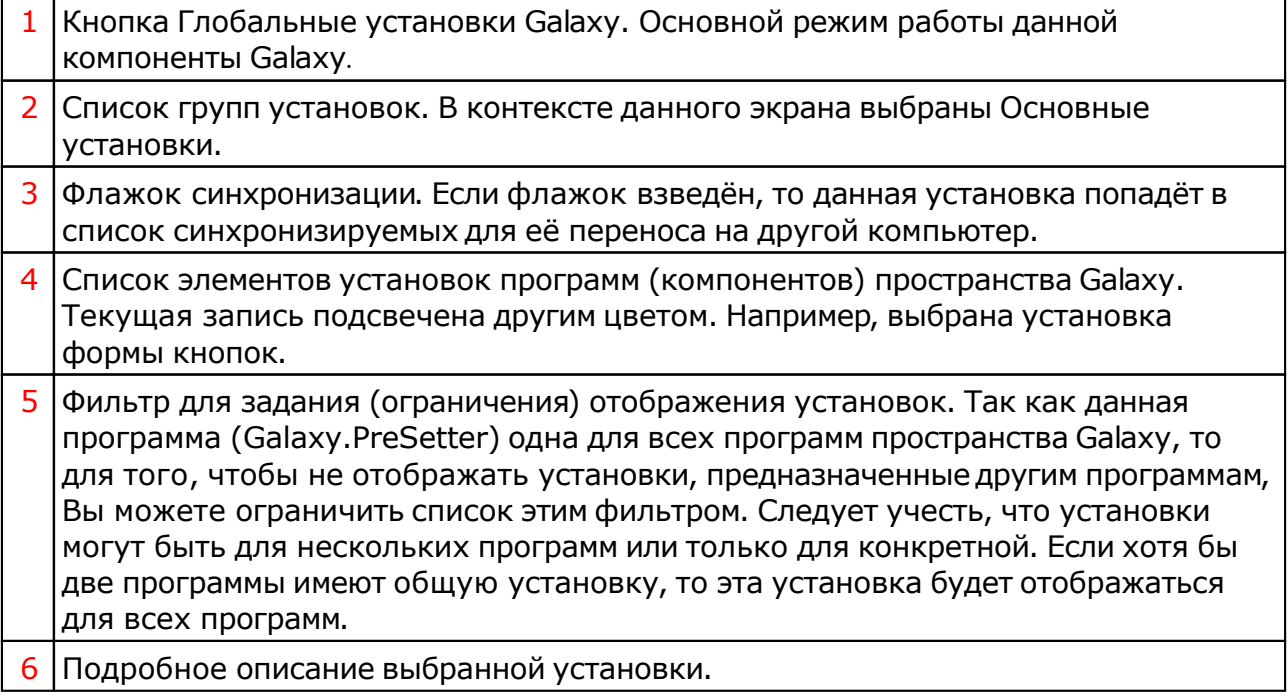

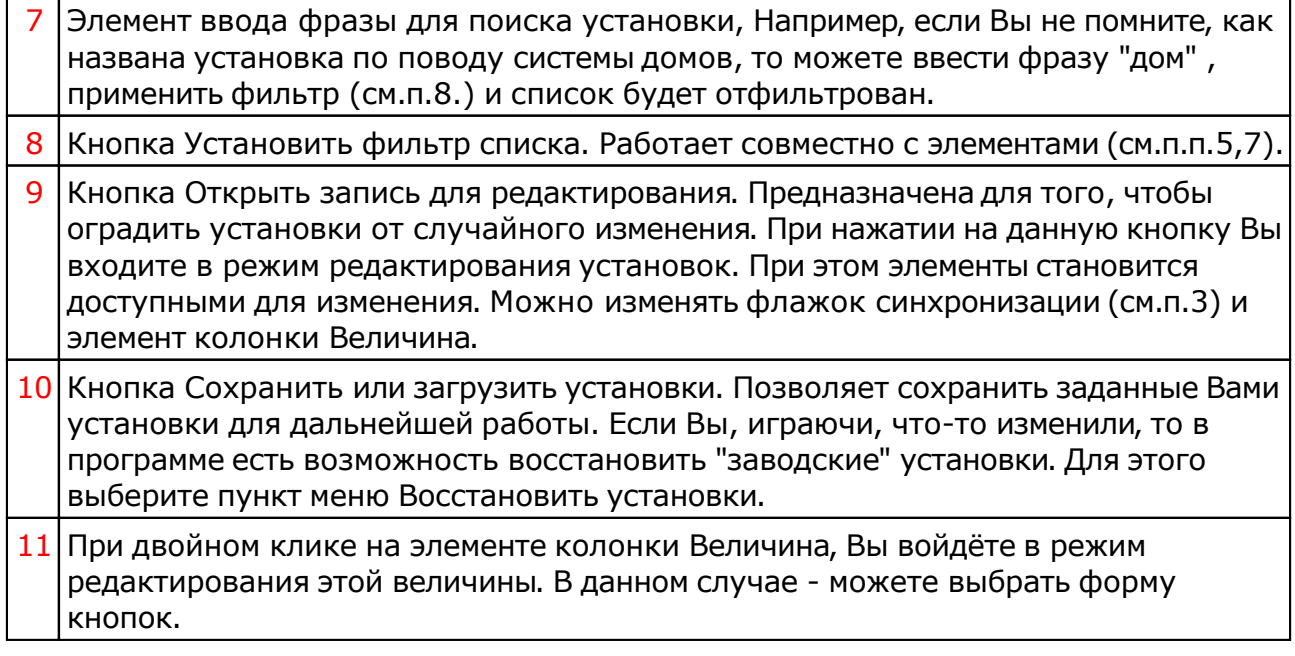

## Выбор объектов карты

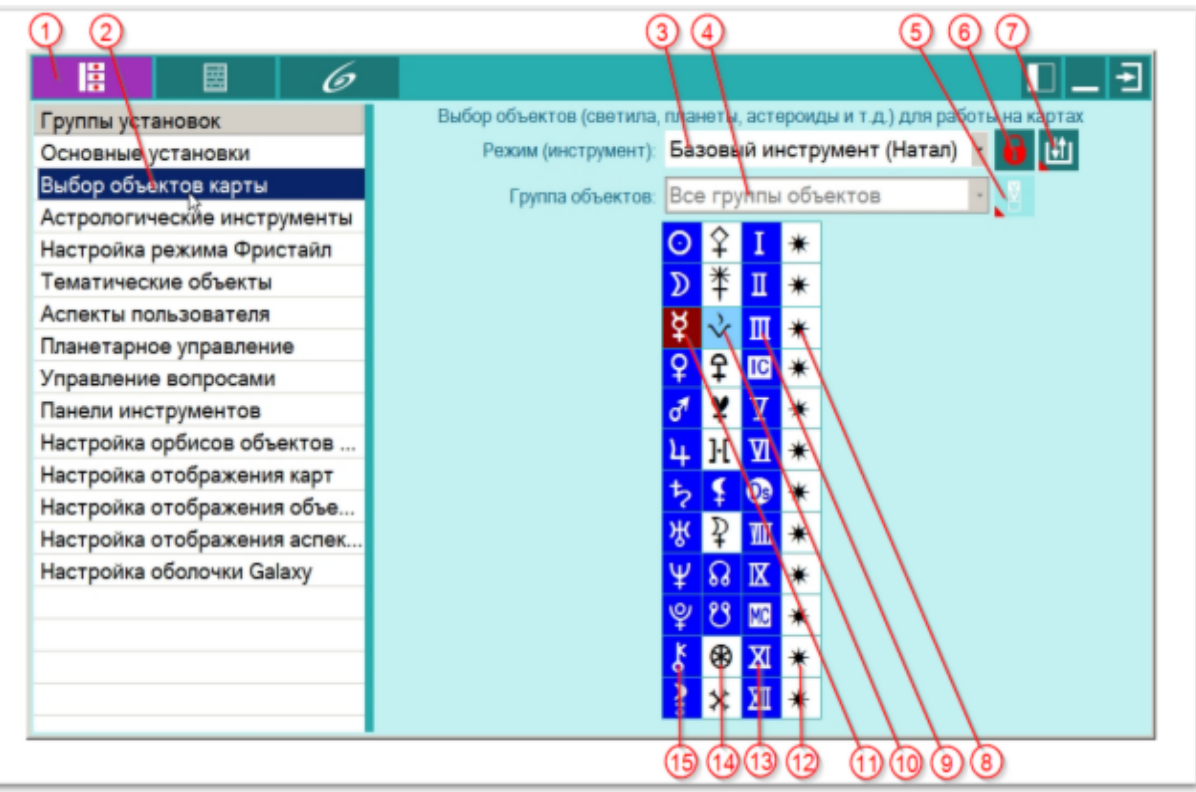

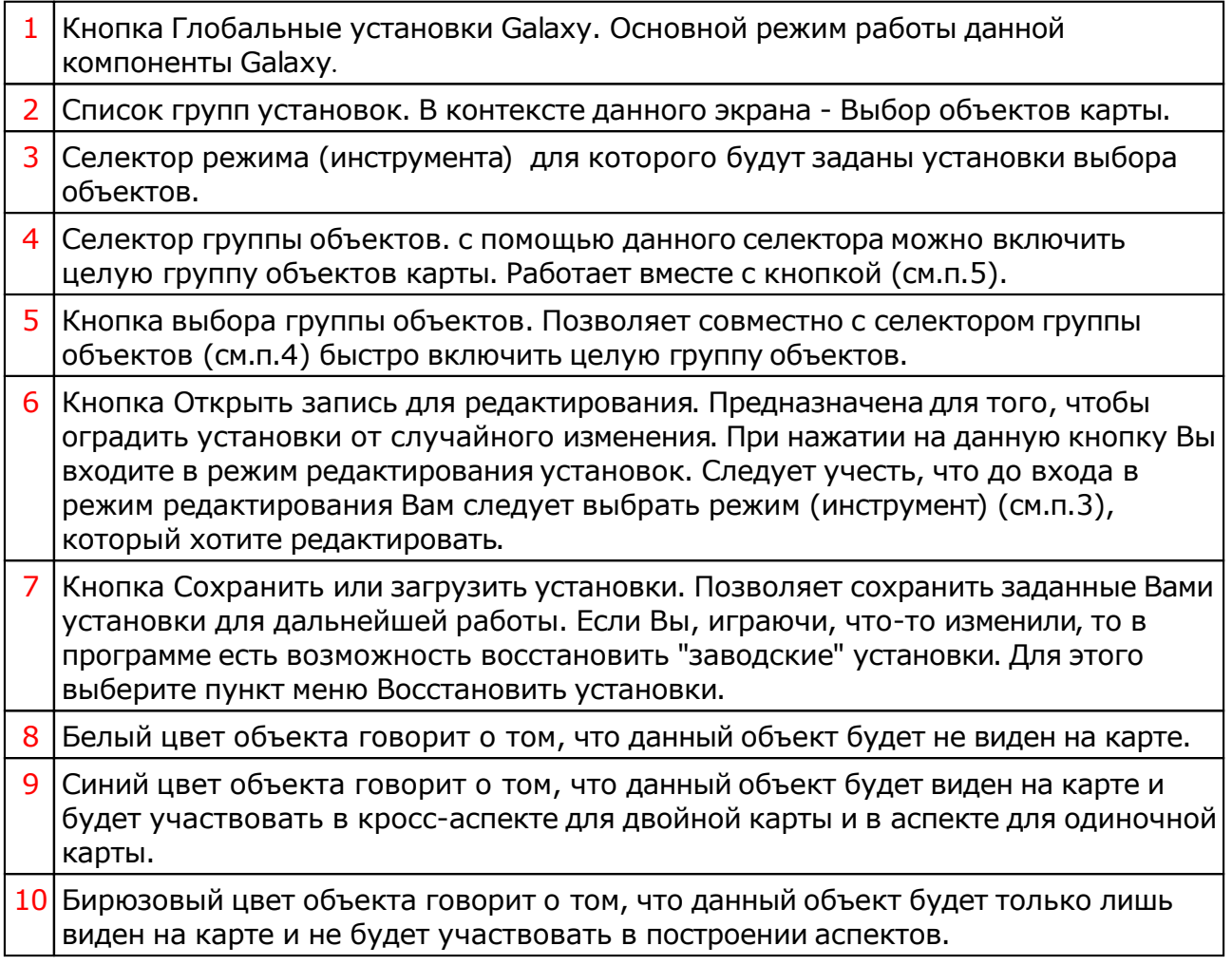

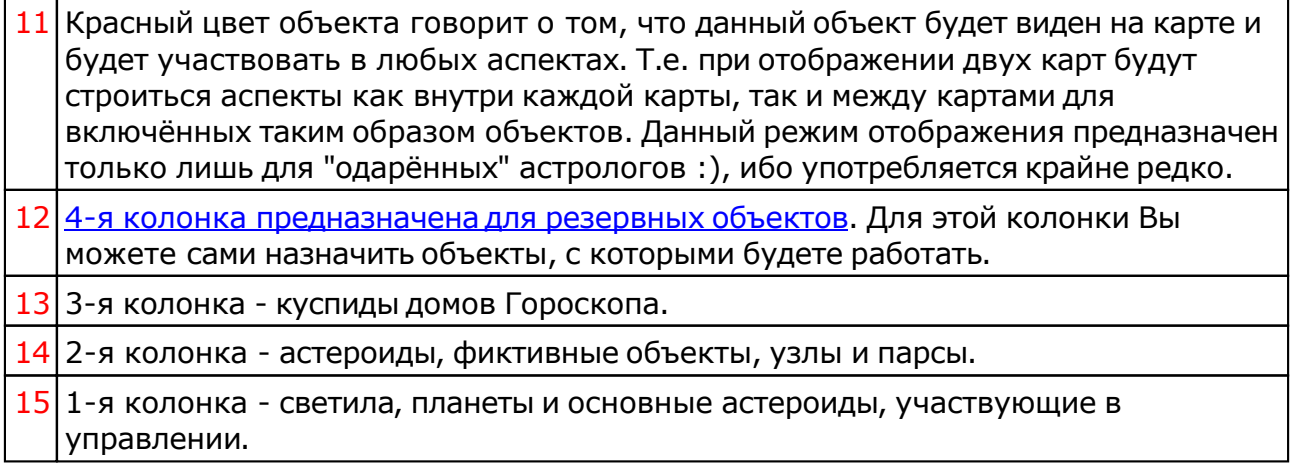

## Астрологические инструменты

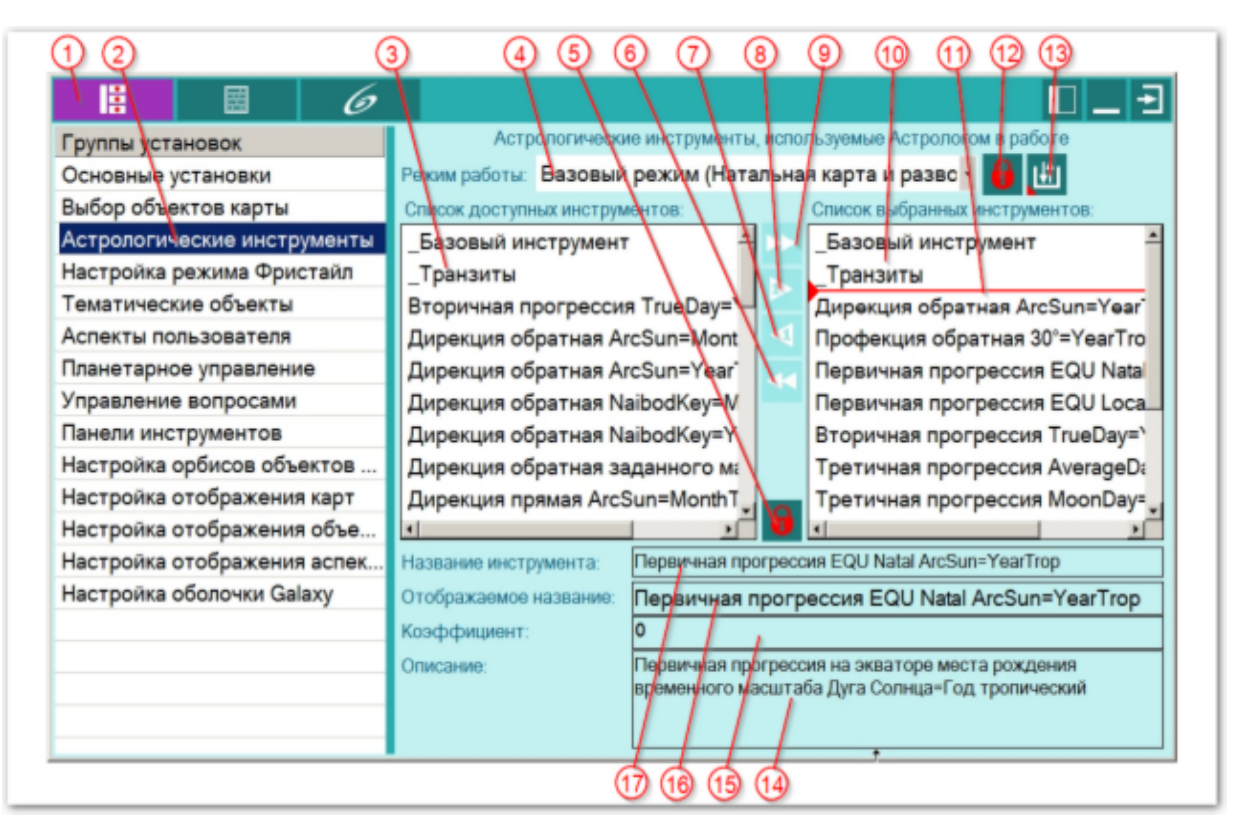

Астрологические инструменты делятся на 2 группы:

- **Обычные инструменты** (транзиты, прогрессии, дирекции и т.д.), которые применяются с картой события и в качестве базовой используют натальную карту, расположенную на 1-м месте в списке карт. Таким образом, чтобы отобразить вторичную прогрессию на дату-время какого-то события, надо на 1-м месте выставить натальную карту, а на любом другое эту карту события, выбрать эту карту в списке и выбрать инструмент "Вторичная прогрессия". Будет отображена двойная карта вторичной прогрессии на дату-время события для натальной карты. Эти инструменты могут участвовать в процессах ректификации, прогностики и т.д.
- **Моно-инструменты** это астрологические инструменты, которые используют, как правило, одну карту. Они в списке астрологических инструментов выделены признаком "{1}". Этот признак указывает на то, что данный инструмент является моно-инструментом. Например, для того, чтобы построить карту ближайшего (солнечного или лунного) перинатального затмения для натальной карты, необходимо выбрать в списке карт натальную и из списка астрологических инструментов выбрать инструмент "{1} EN-SelChart: Ближайшее затмение для выбранной карты". При отображении либо пары карт, либо внешней карты, будет автоматически вычислено и построено ближайшее перинатальное затмение. Данного вида инструменты запрещены для использования в процессах ректификации, прогностики и т.д., так как они применяются только к одной карте. Для моно-инструментов, позволяющих строить возвращения на место, отличного от натального (т.е. релокационные возвращения) задействуется 2 карты: 1-базовая (должна стоять на первом месте в списке) и 2-я карта - из которой берётся место для релокации. Это единственное исключение для построения карт с использованием моно-инструментов.

1 Кнопка Глобальные установки Galaxy. Основной режим работы данной

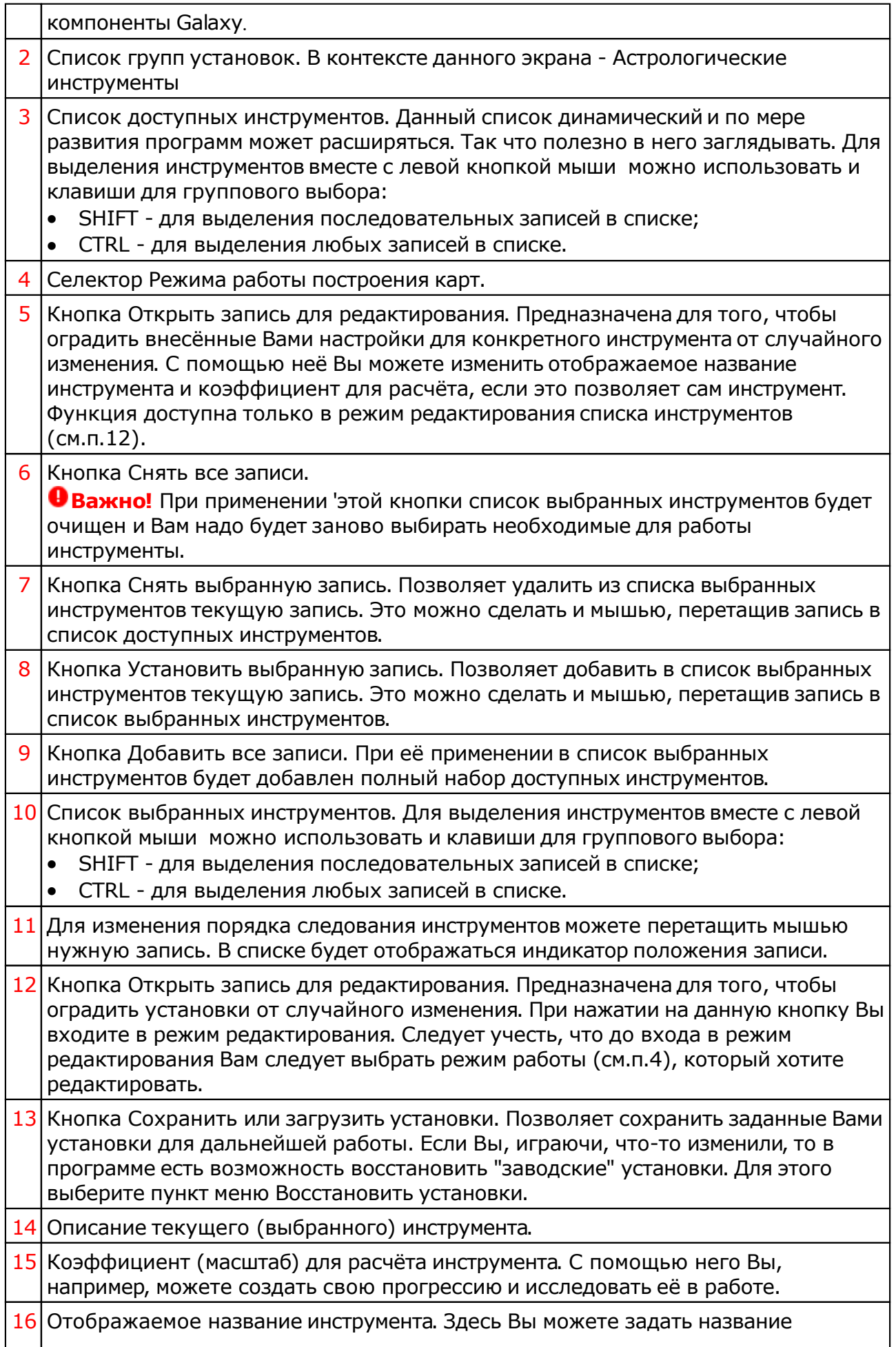

выбранного инструмента, которое будет отображаться в списке доступных инструментов при работе в программах пространства Galaxy.

17 Название текущего (выбранного) инструмента.

#### Общие принципы описания названия астрологического инструмента

- $\cdot$   $\{1\}$  указание на моно-инструмент;
- Каждый инструмент, помимо указания на признак (обычные или моно) имеет в своём названии мнемонику, кратко описывающую данный вид инструмента. Первая буква в мнемониках астрологических инструментов указывает на группу инструмента, а последующие раскрывает детали данного астрологического инструмента:

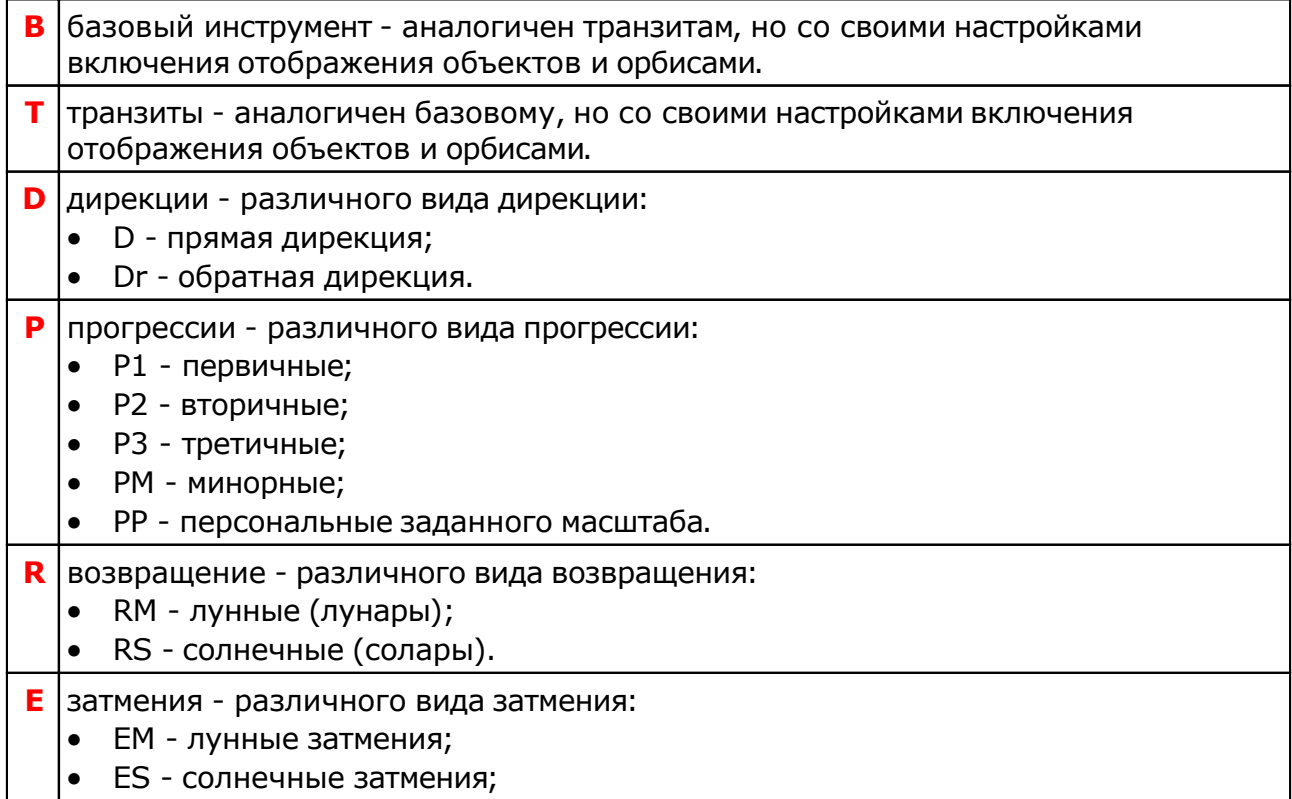

EN - ближайшие (лунное или солнечное)

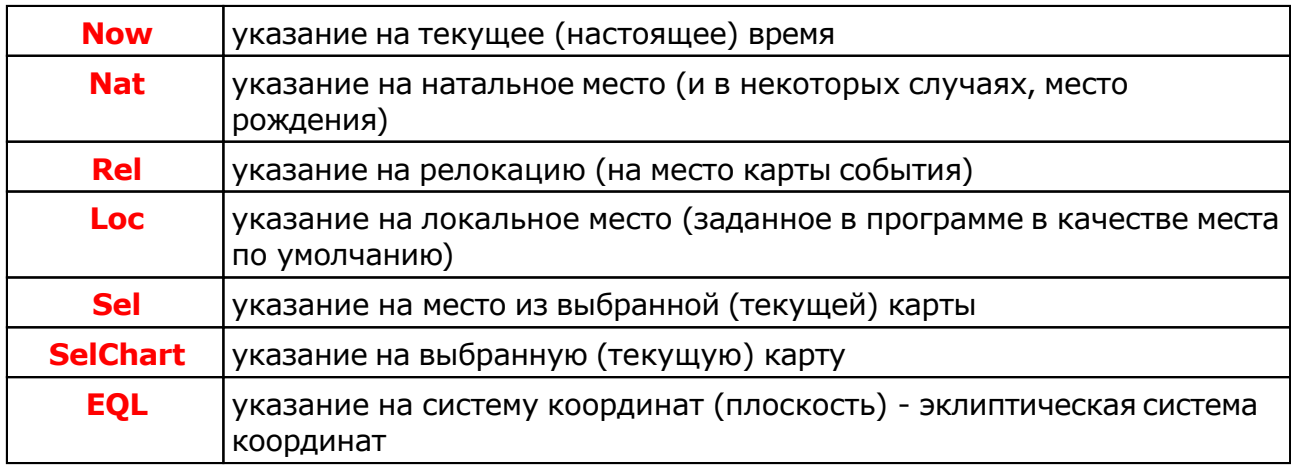

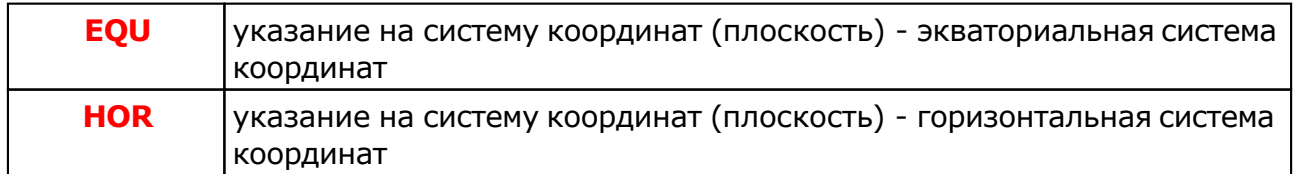

## Настройка режима Фристайл

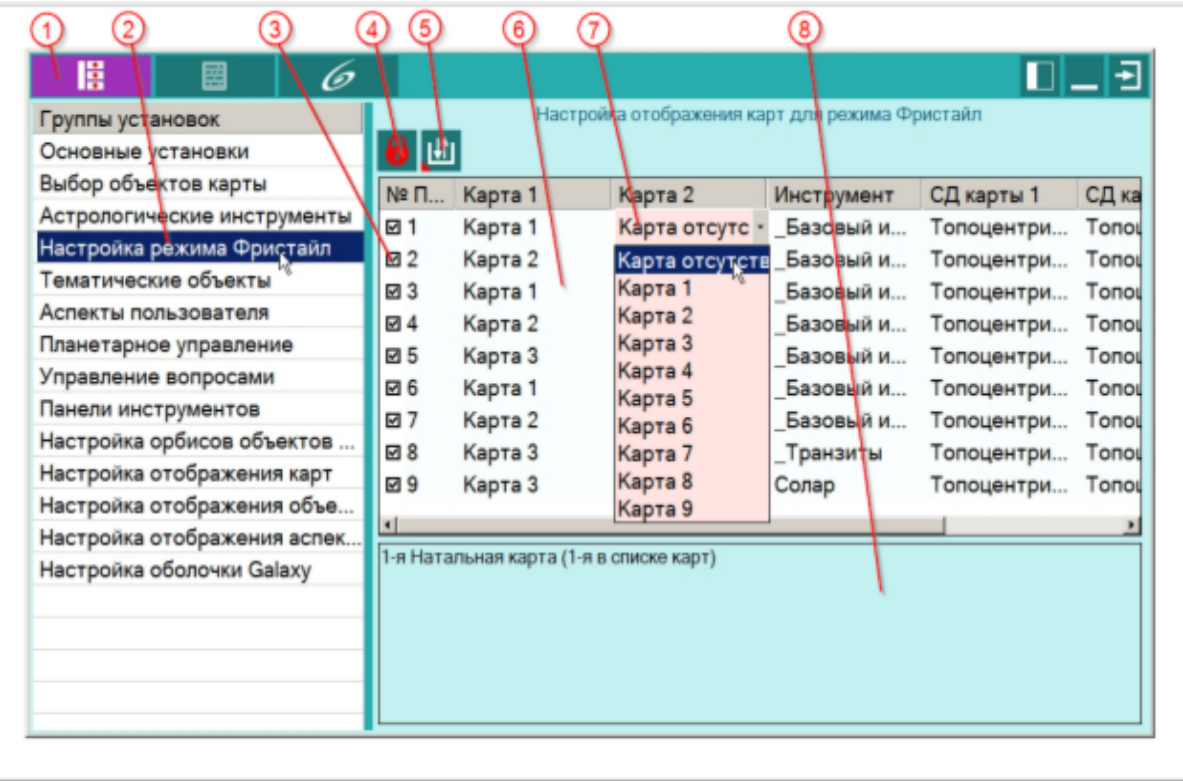

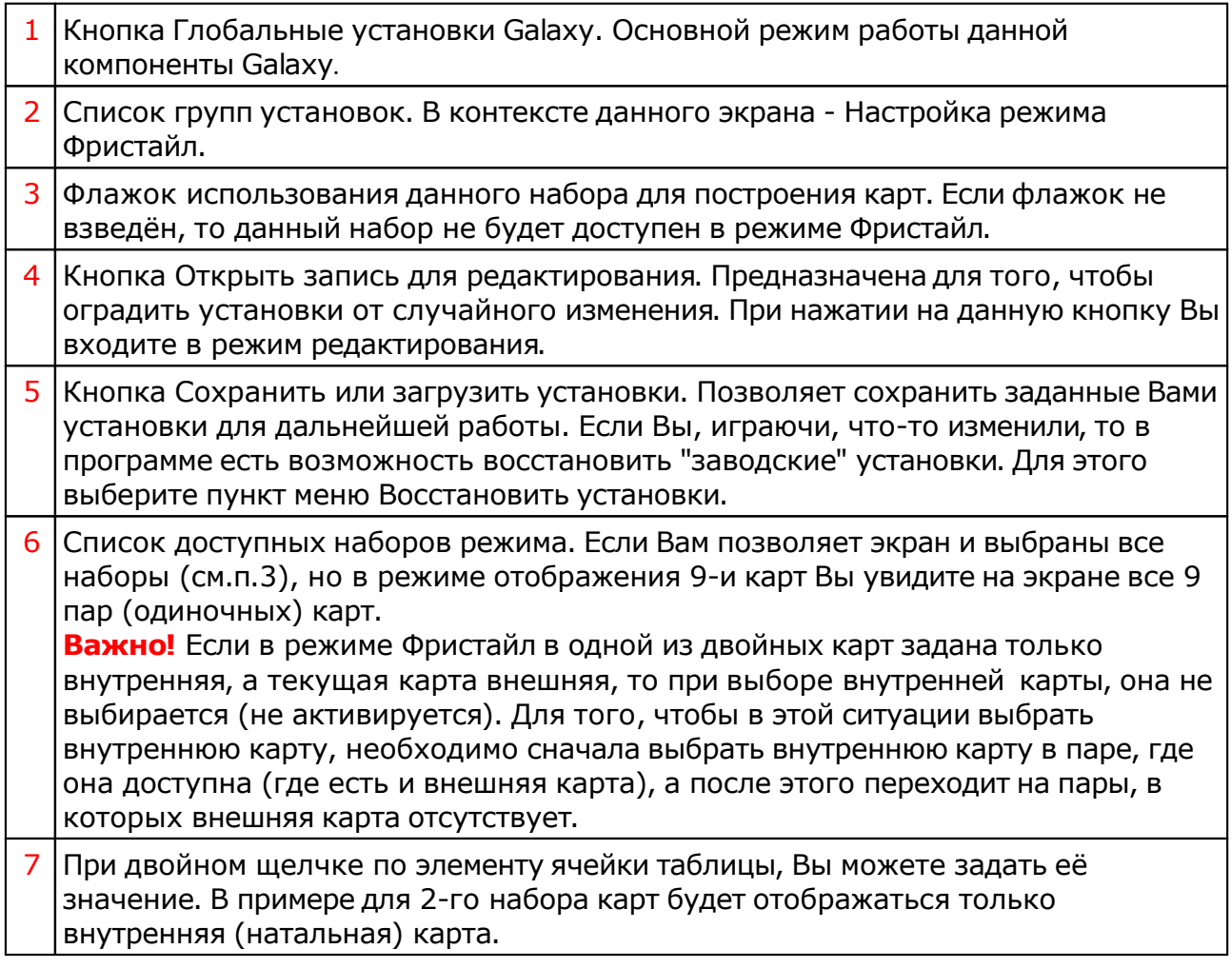

8 Описание выбранного набора. Здесь Вы можете описать свой набор для того, чтобы знать, что же такое в этом наборе будет отображаться и как этот набор будет строиться на экране.

### Тематические объекты

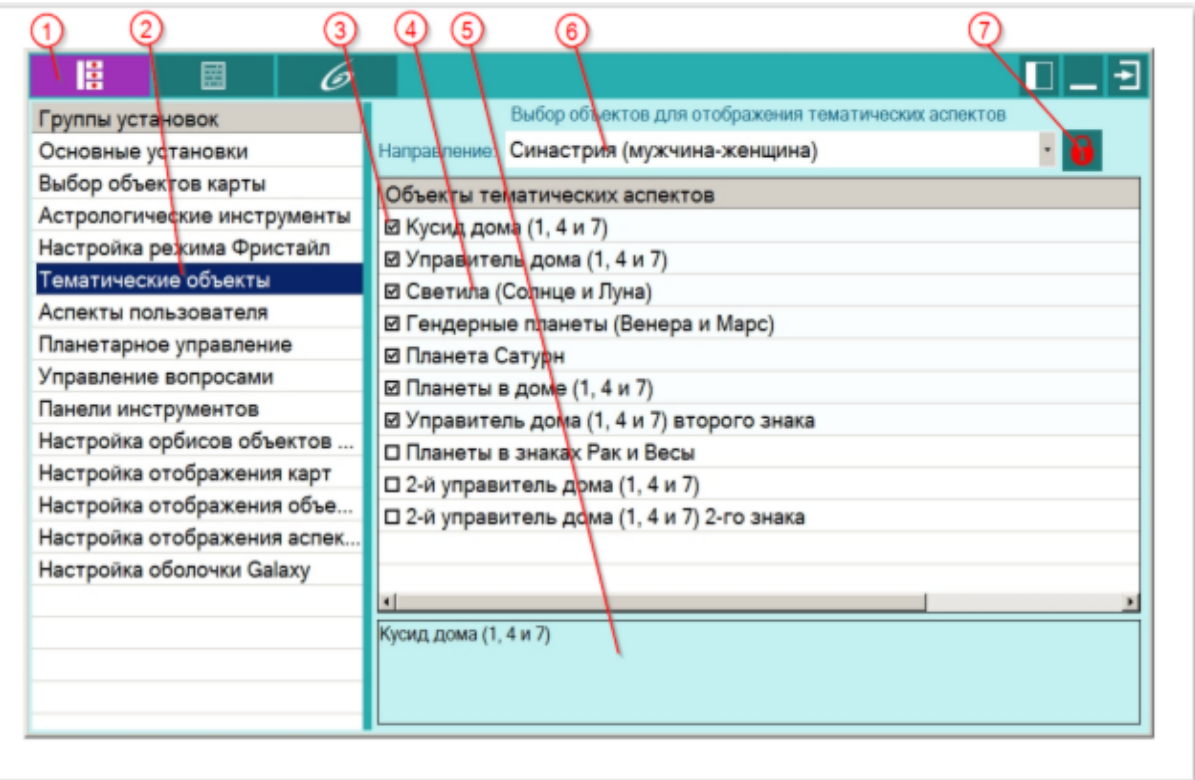

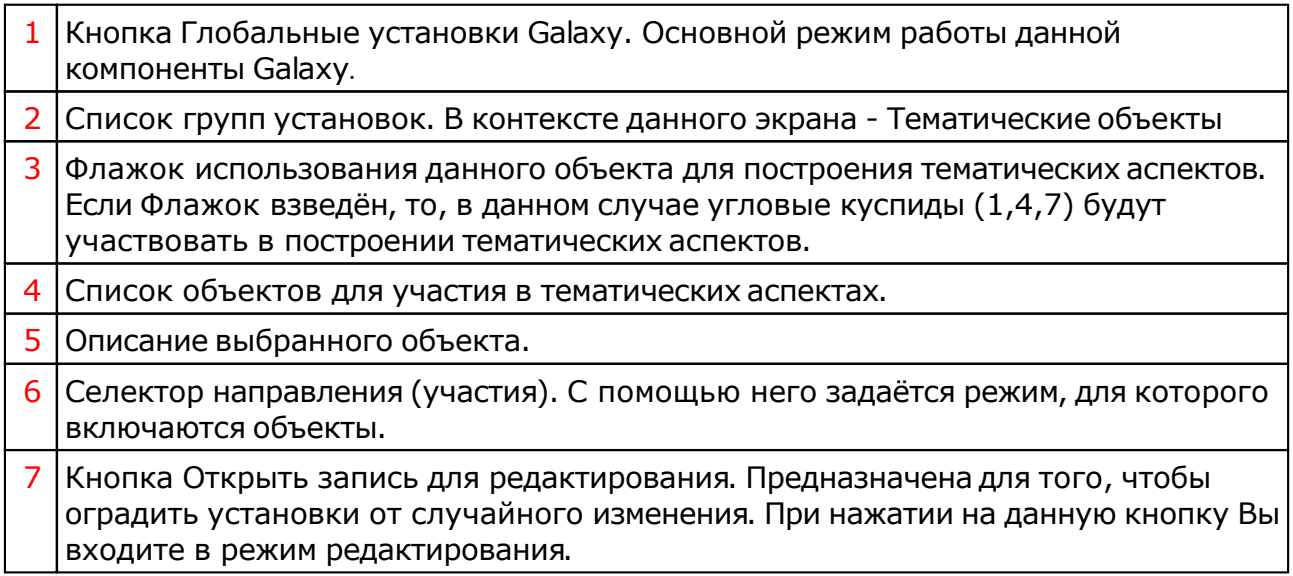

### Аспекты пользователя

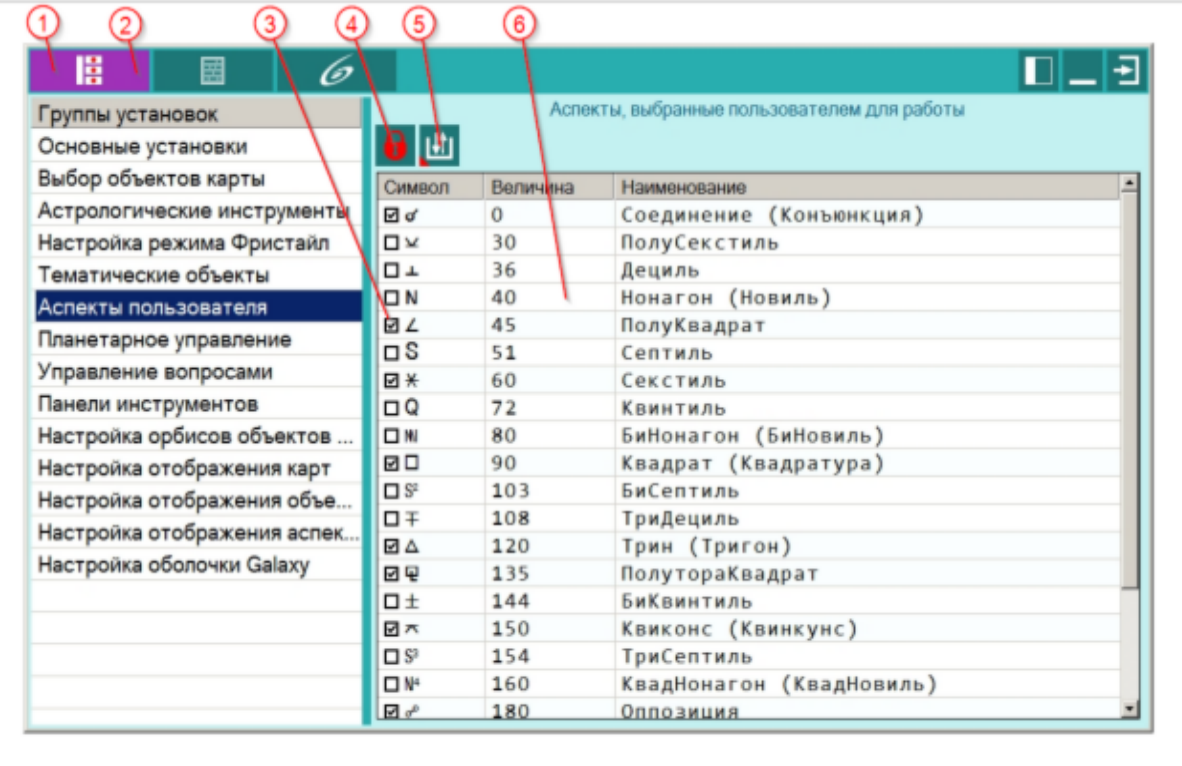

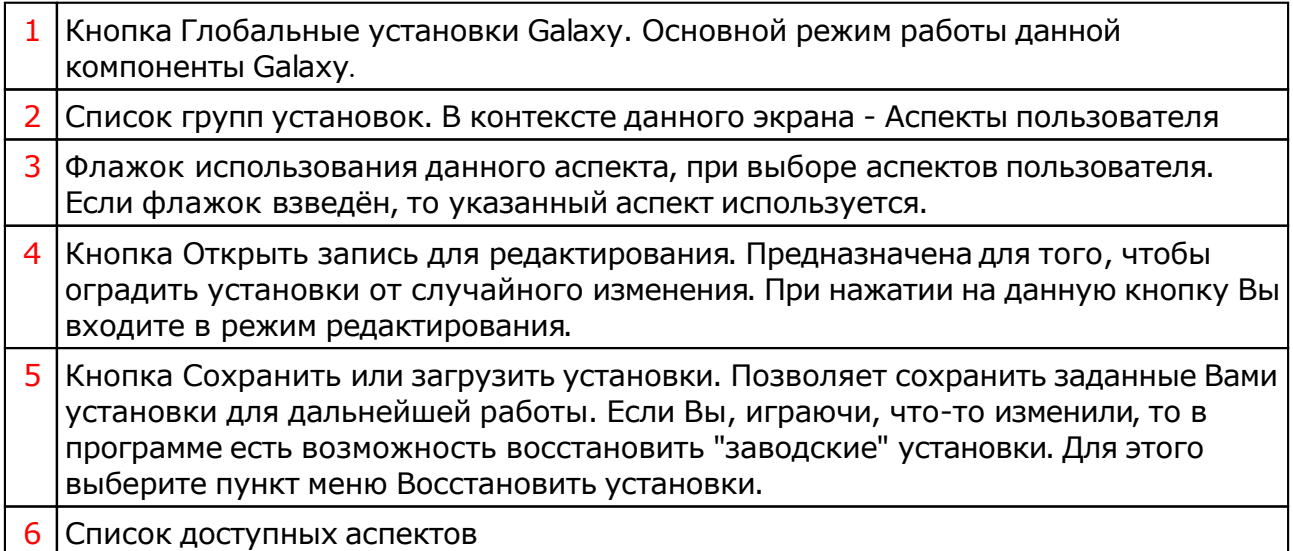

## Планетарное управление

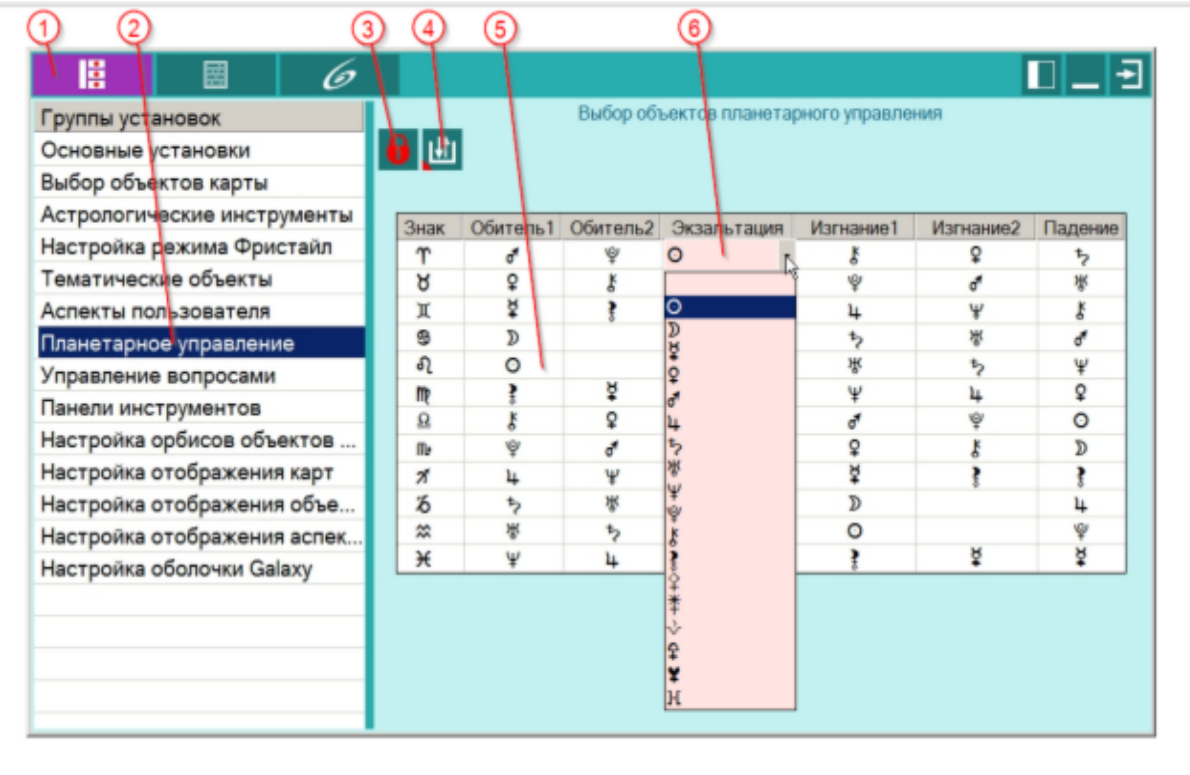

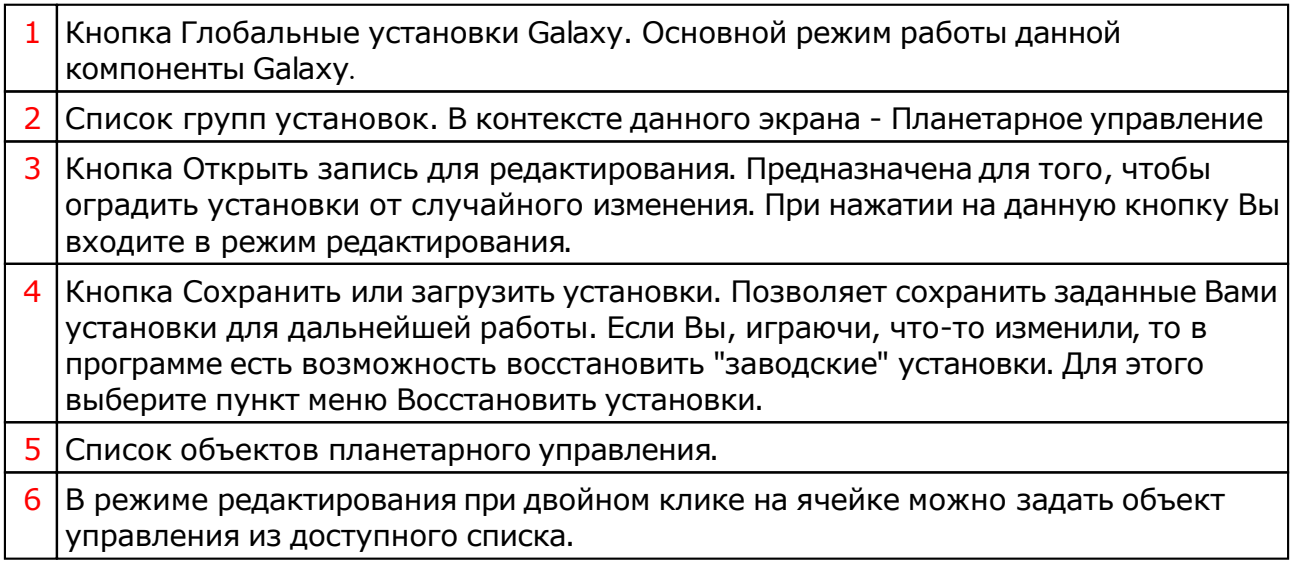

### Управление вопросами

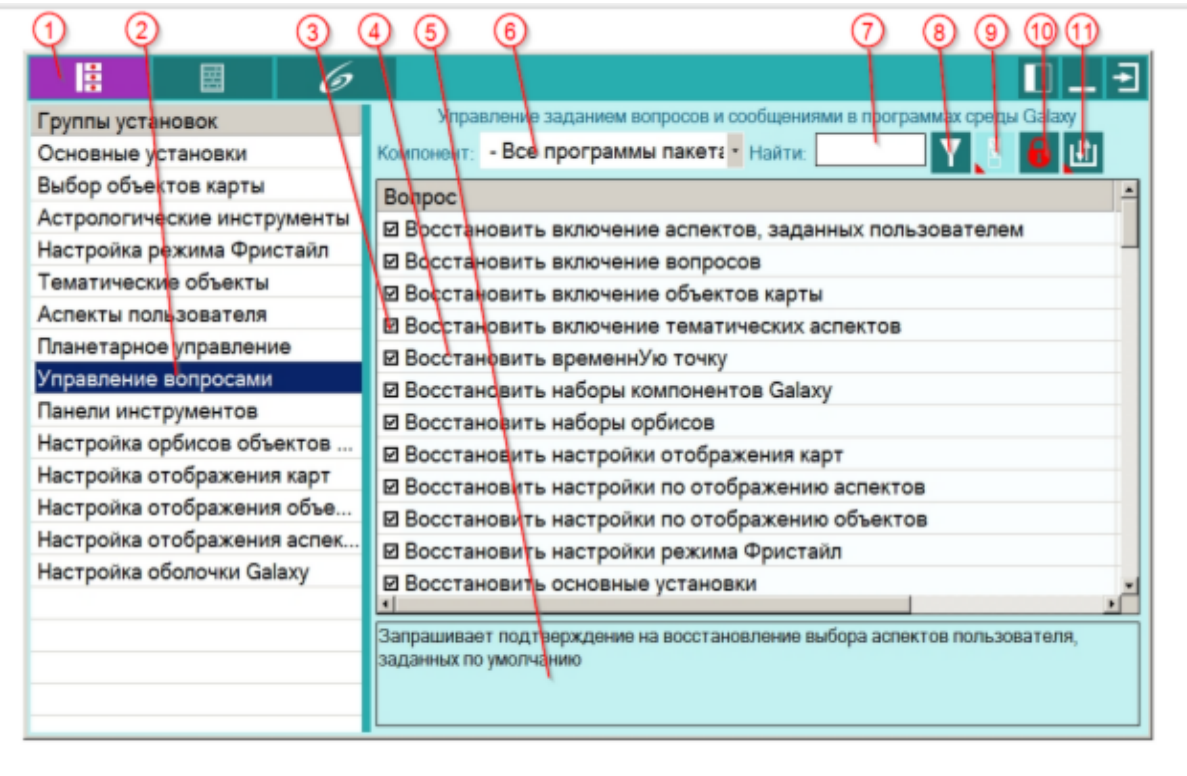

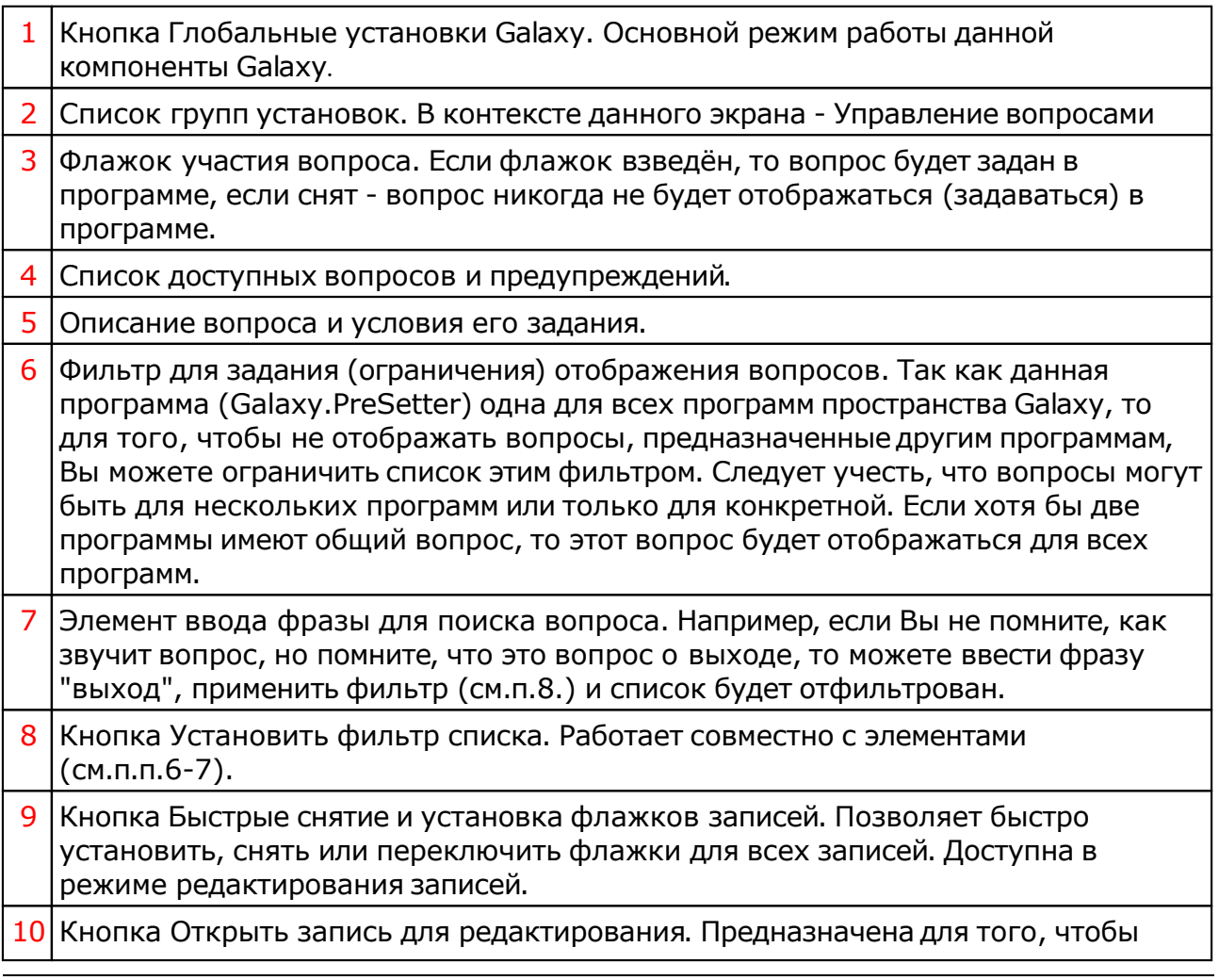

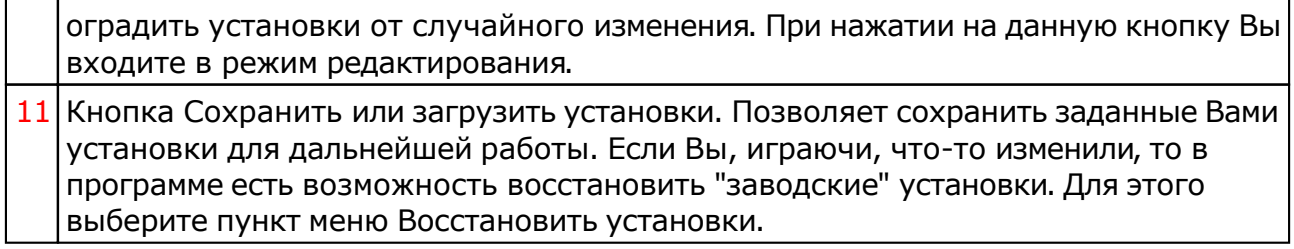

### Панели инструментов

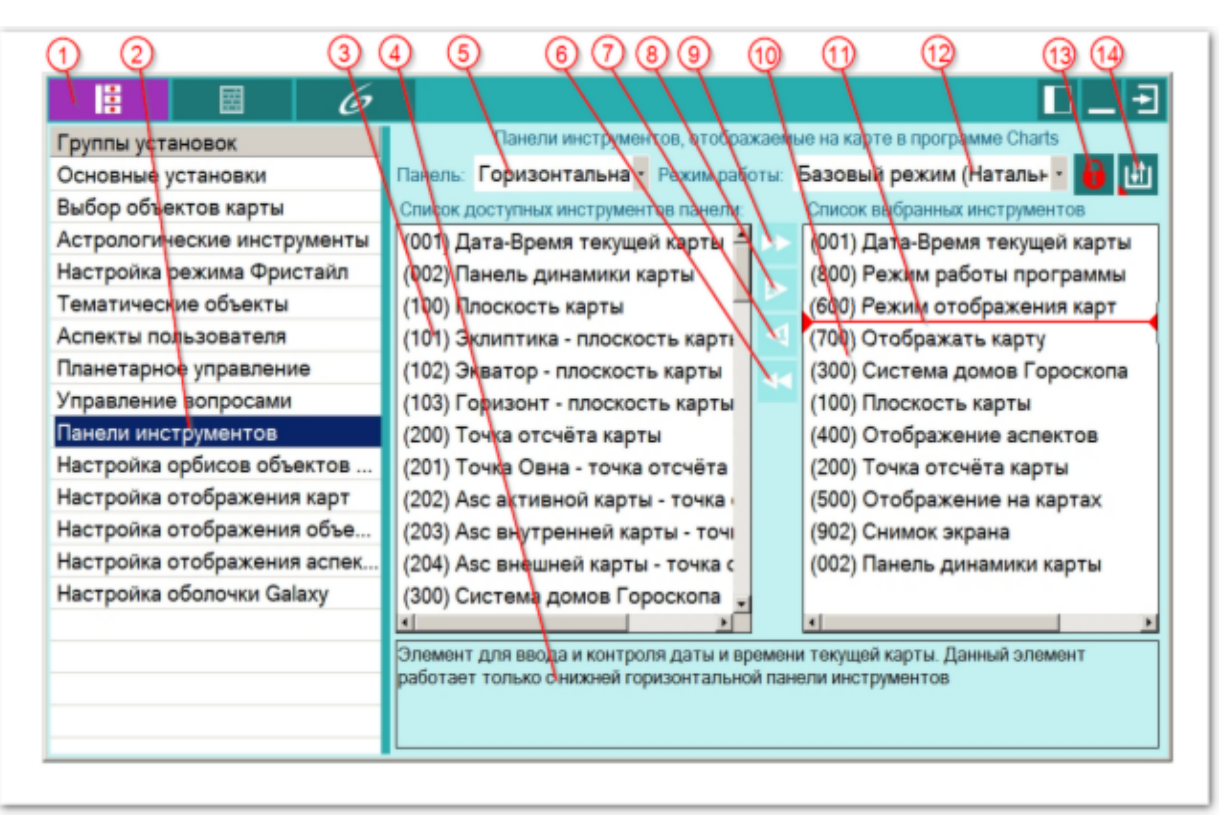

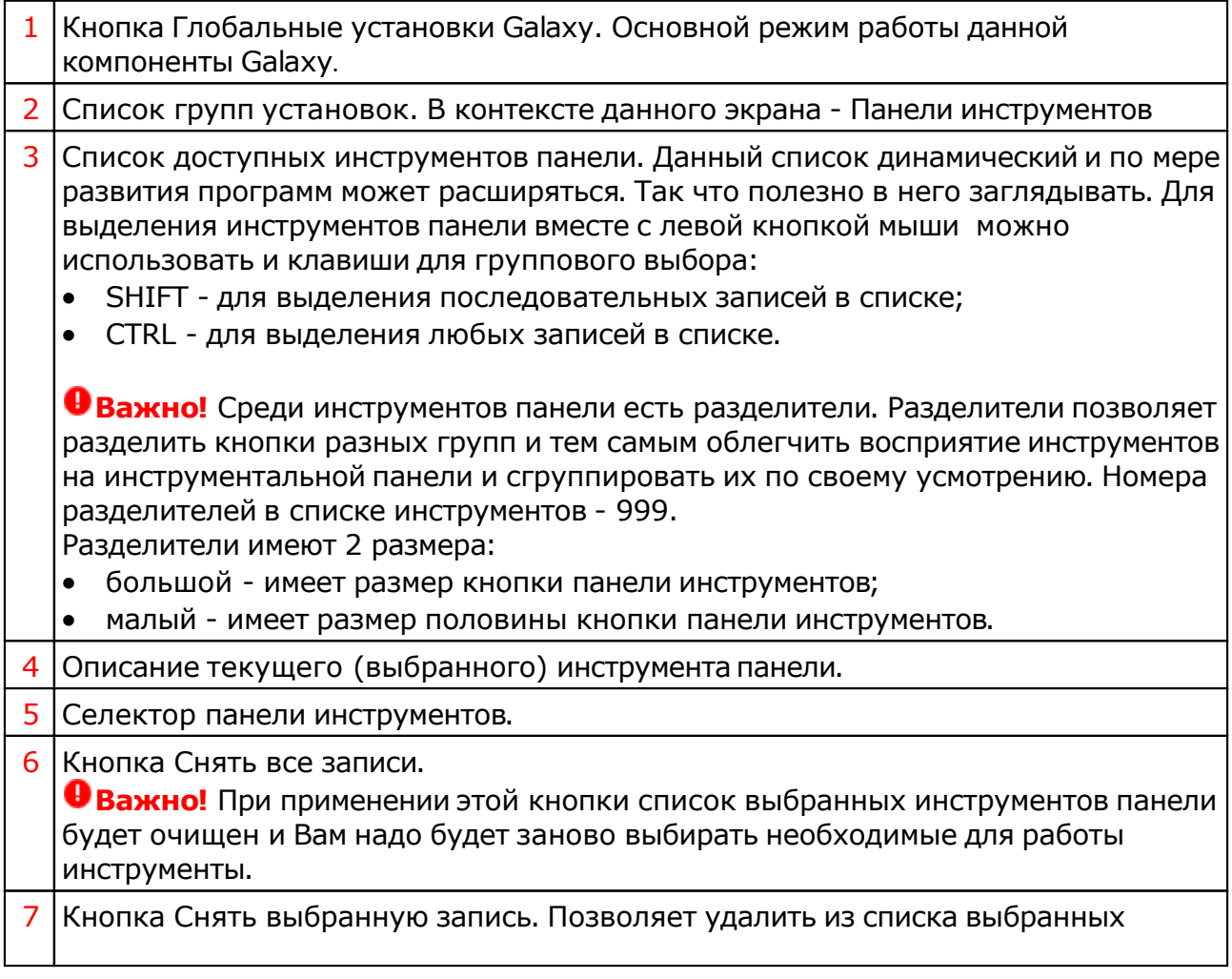

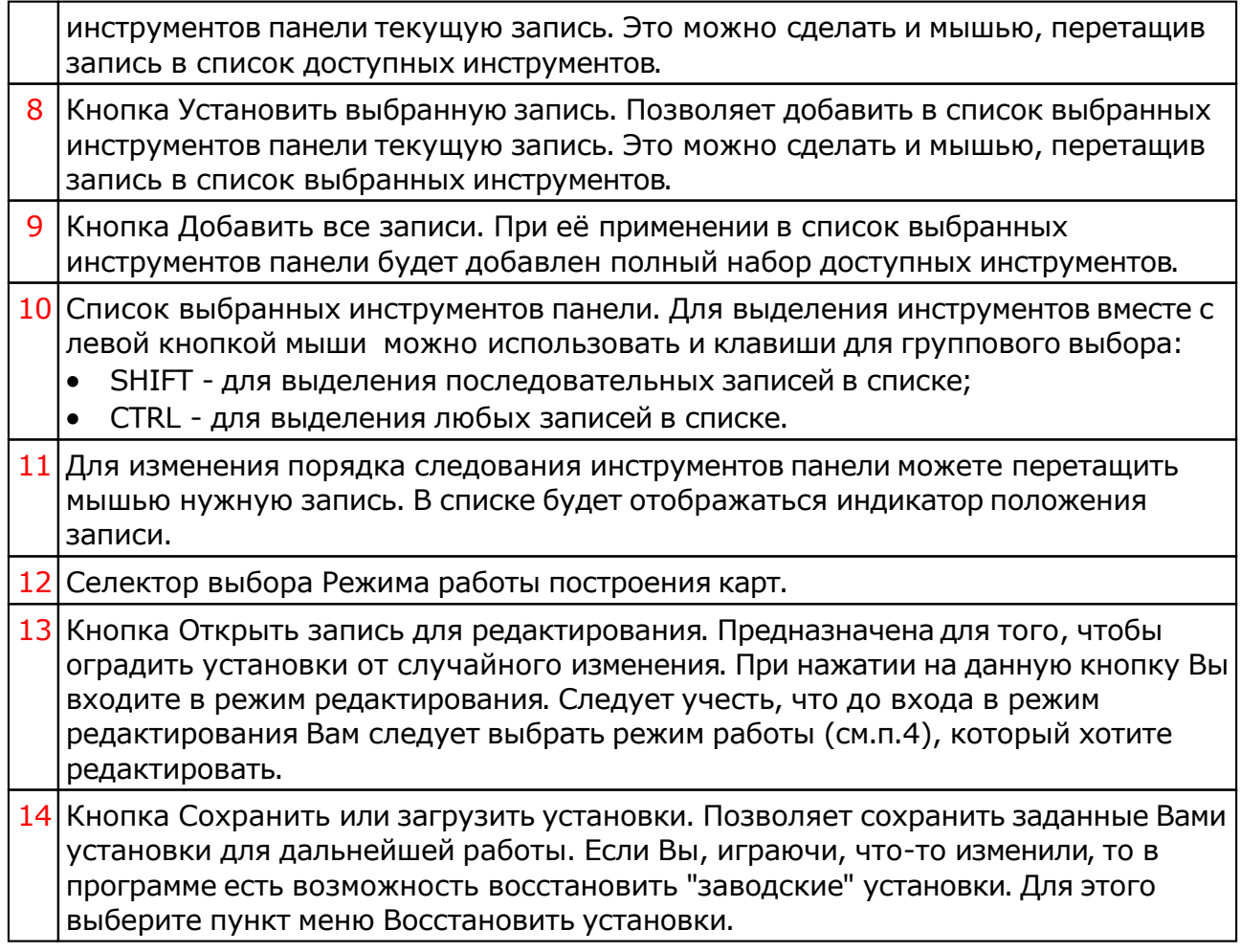

# Настройка орбисов

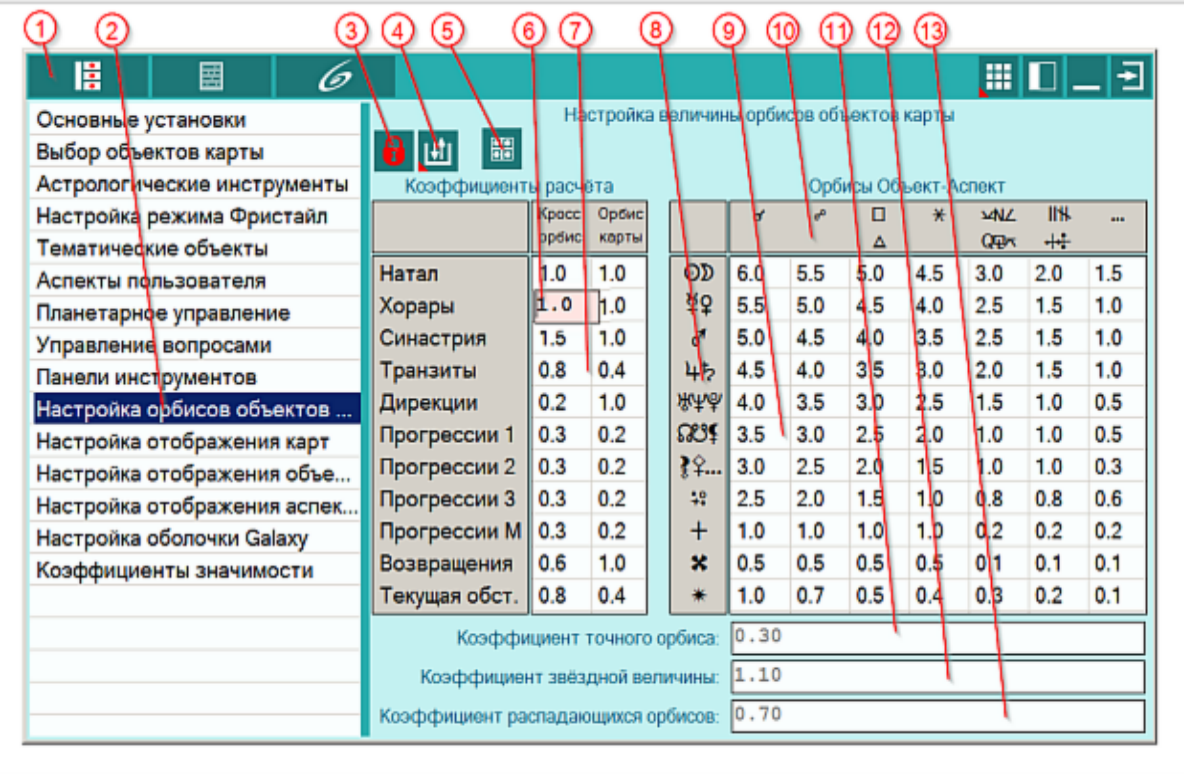

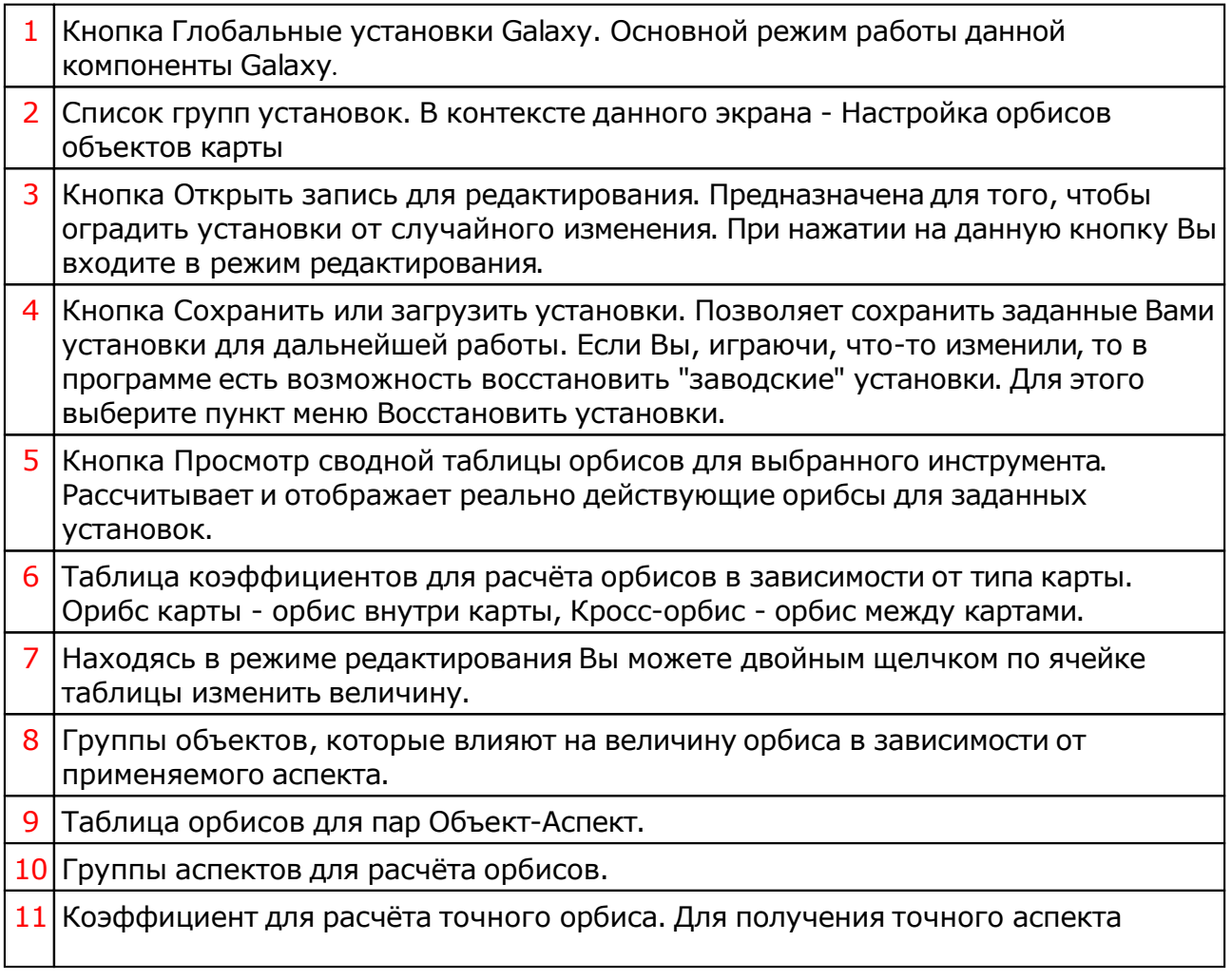

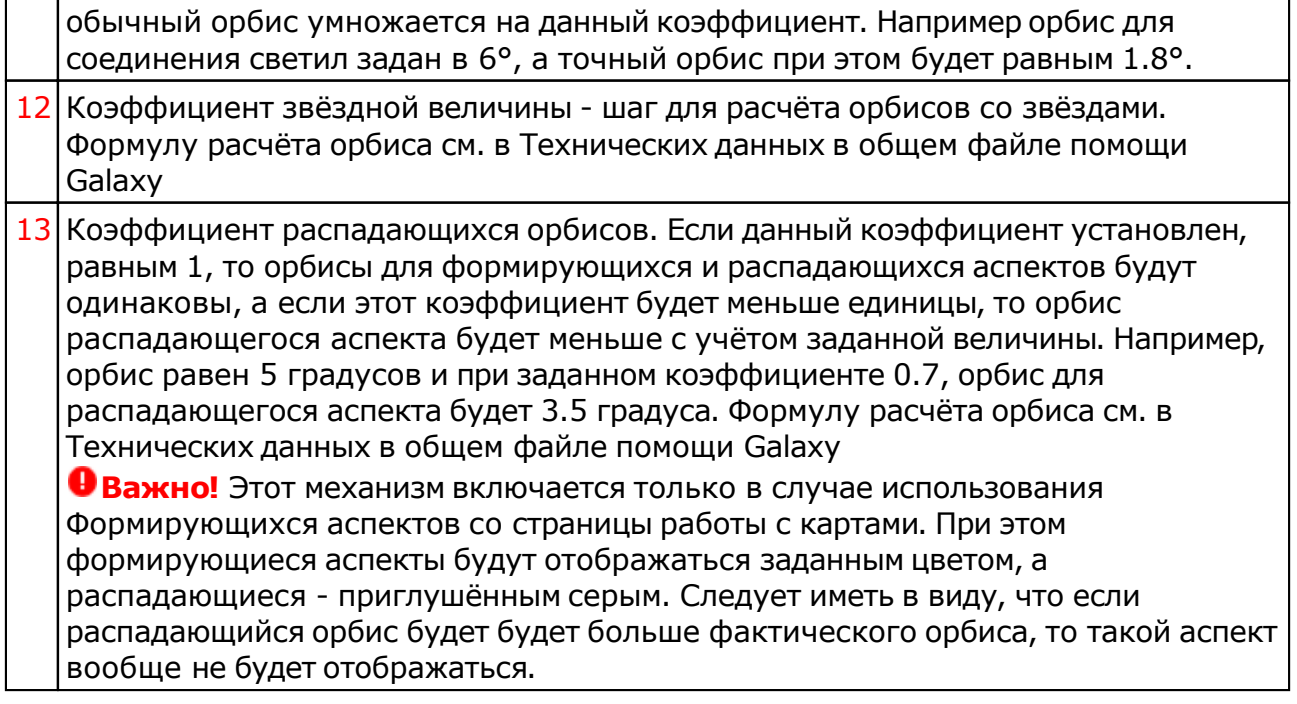

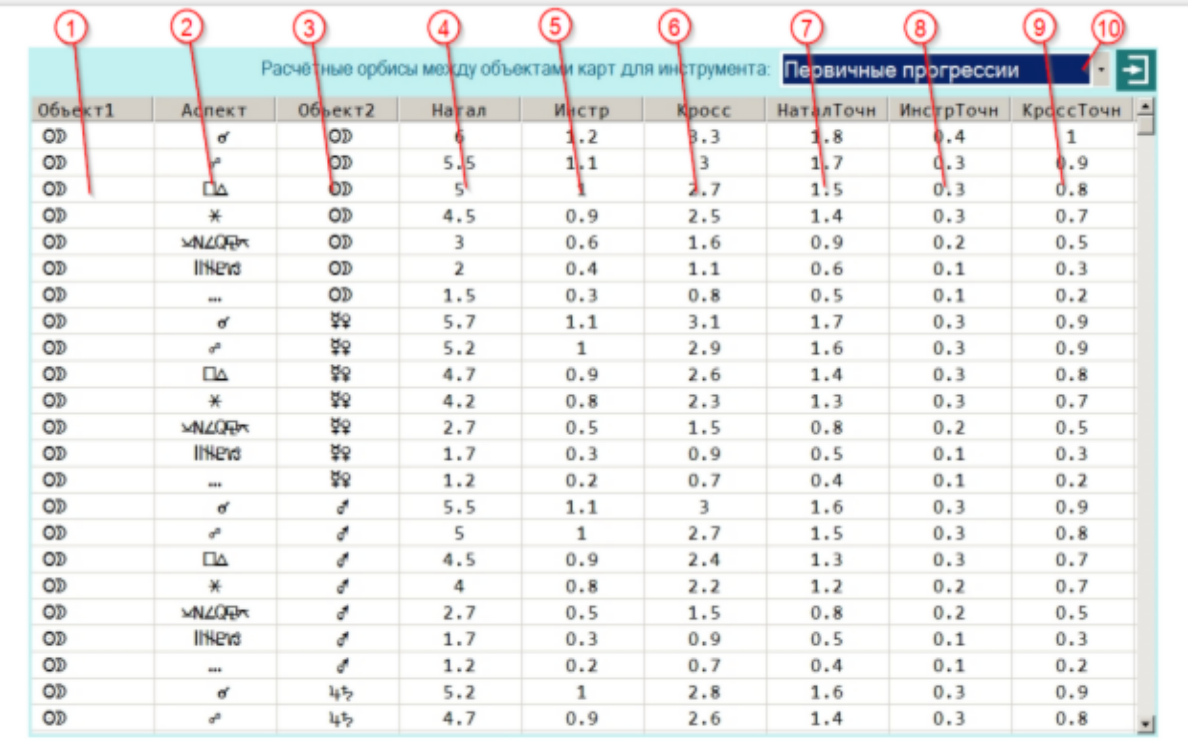

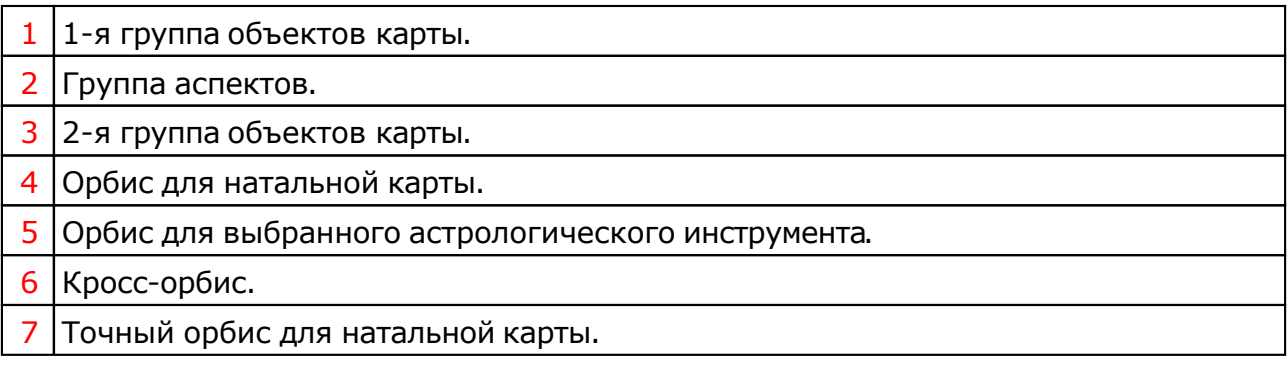

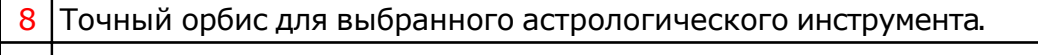

- 9 Точный кросс-орбис.
- 10 Селектор инструмента для расчёта орбисов

## Настройка отображения карт

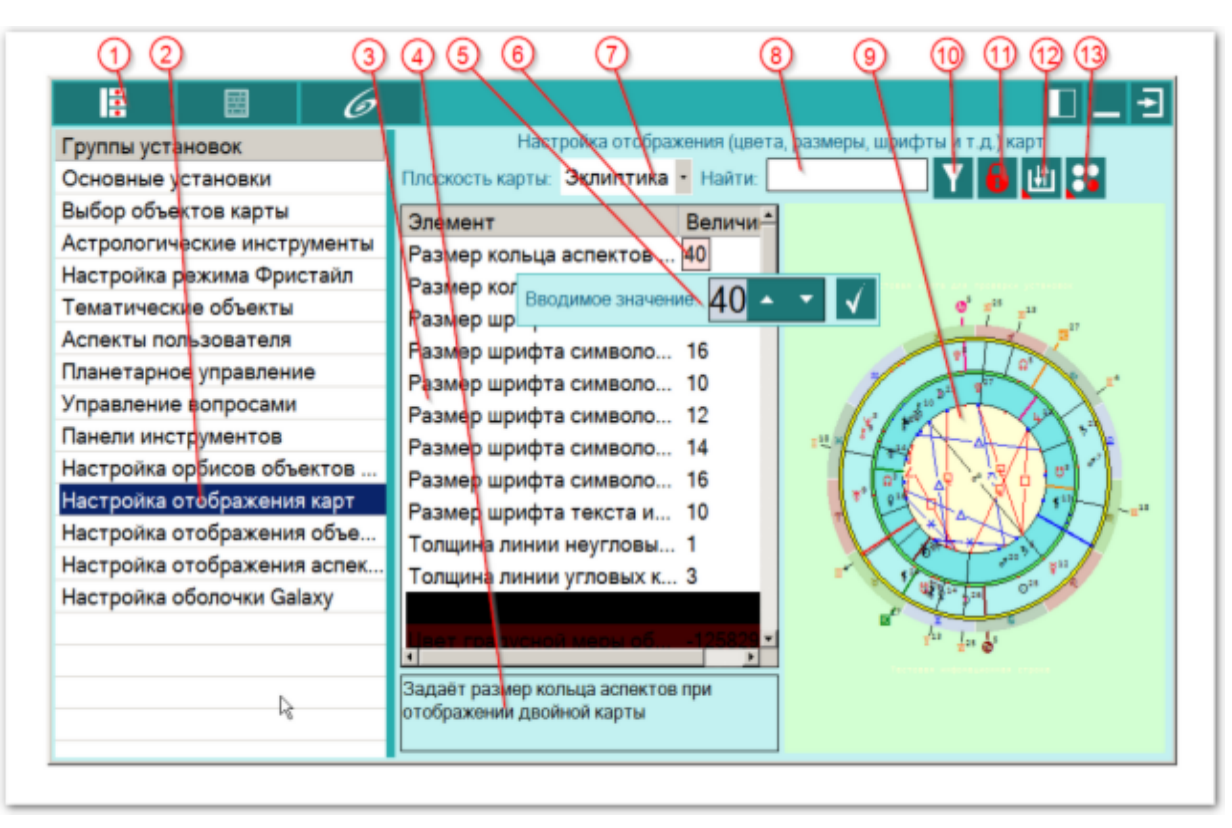

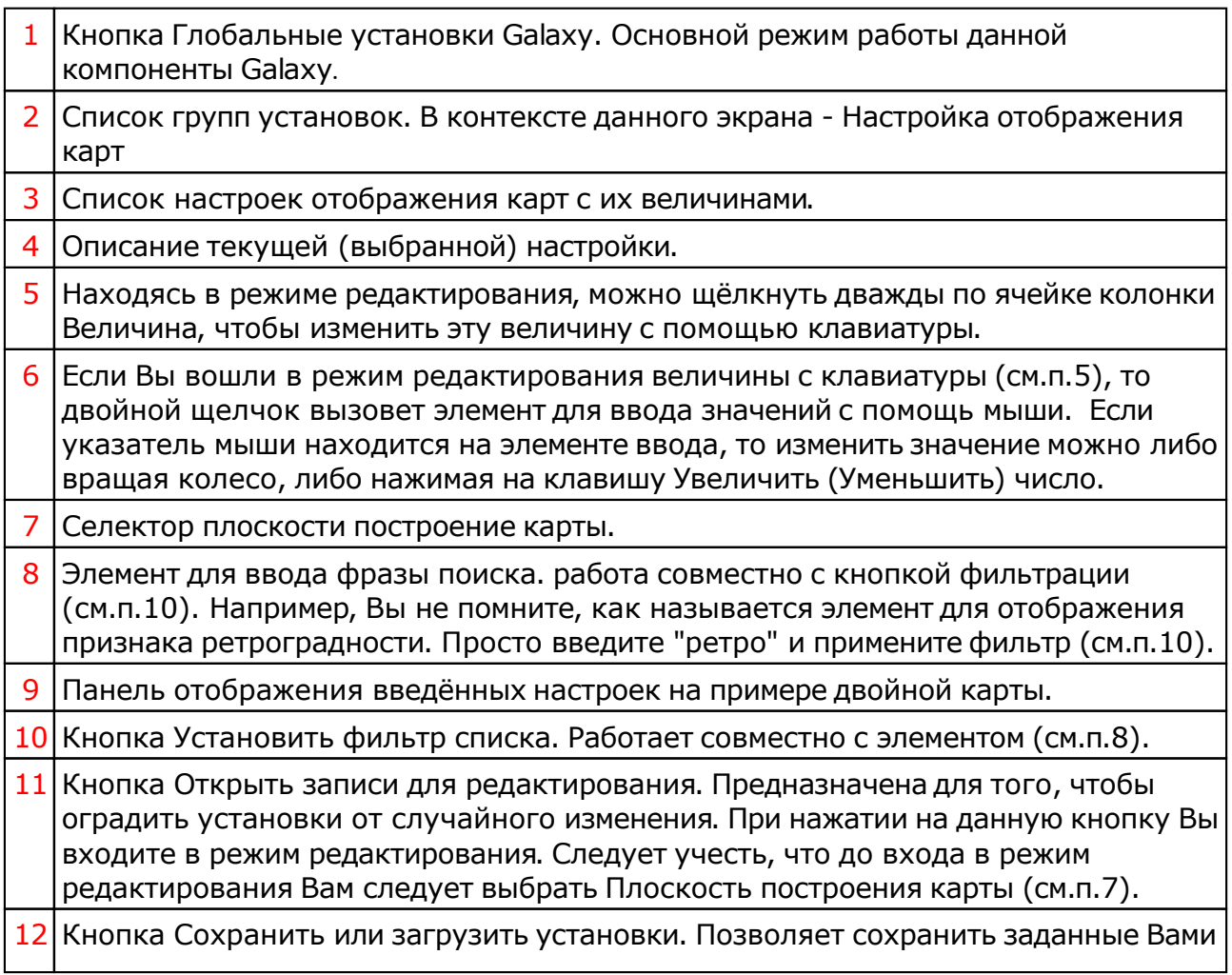

установки для дальнейшей работы. Если Вы, играючи, что-то изменили, то в программе есть возможность восстановить "заводские" установки. Для этого выберите пункт меню Восстановить установки.

13 Кнопка Показать тестовый экран. Отображает тестовый экран с которого Вы можете посмотреть, как будут выглядеть карты с заданными Вами установками.

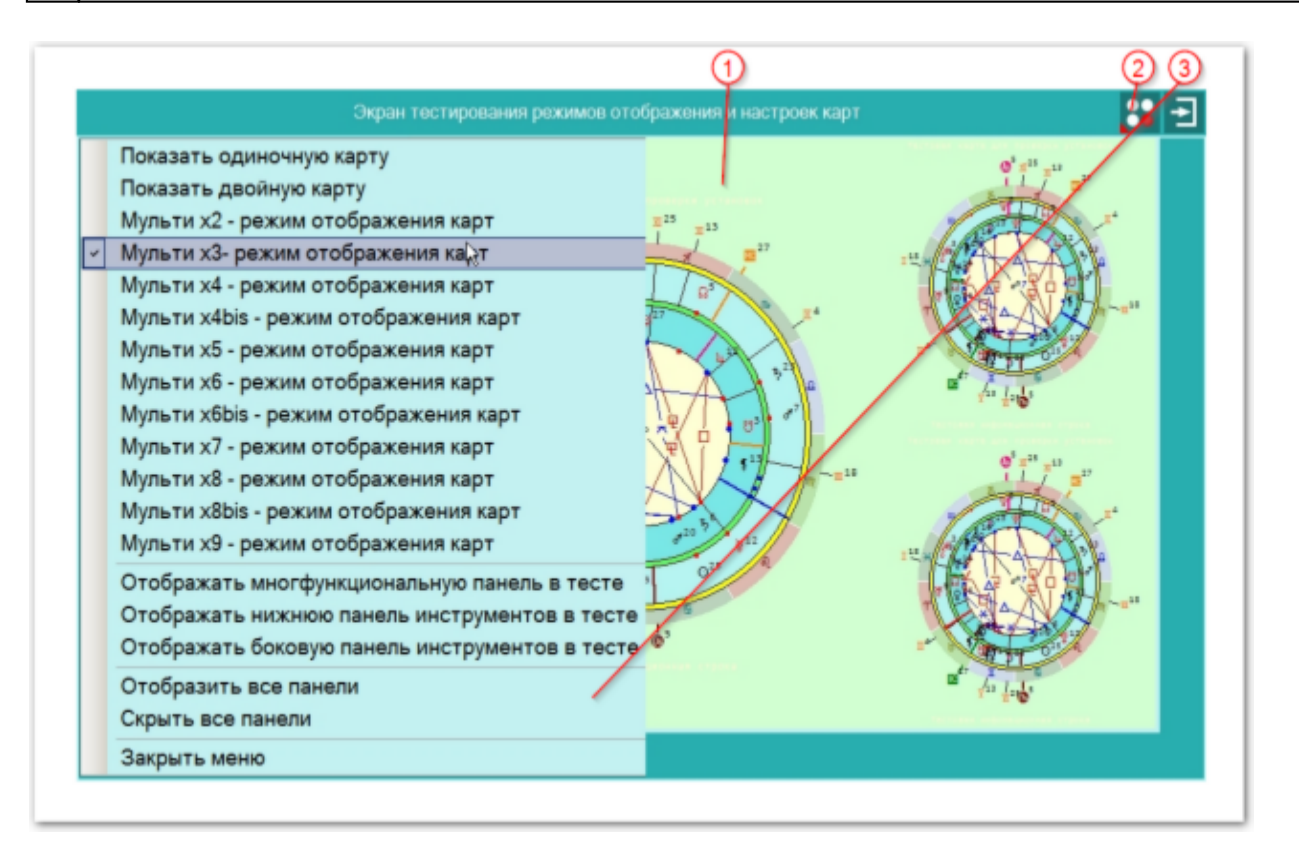

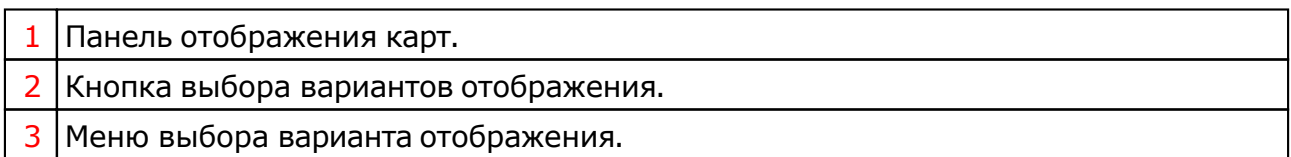

## <span id="page-27-0"></span>Настройка отображения объектов

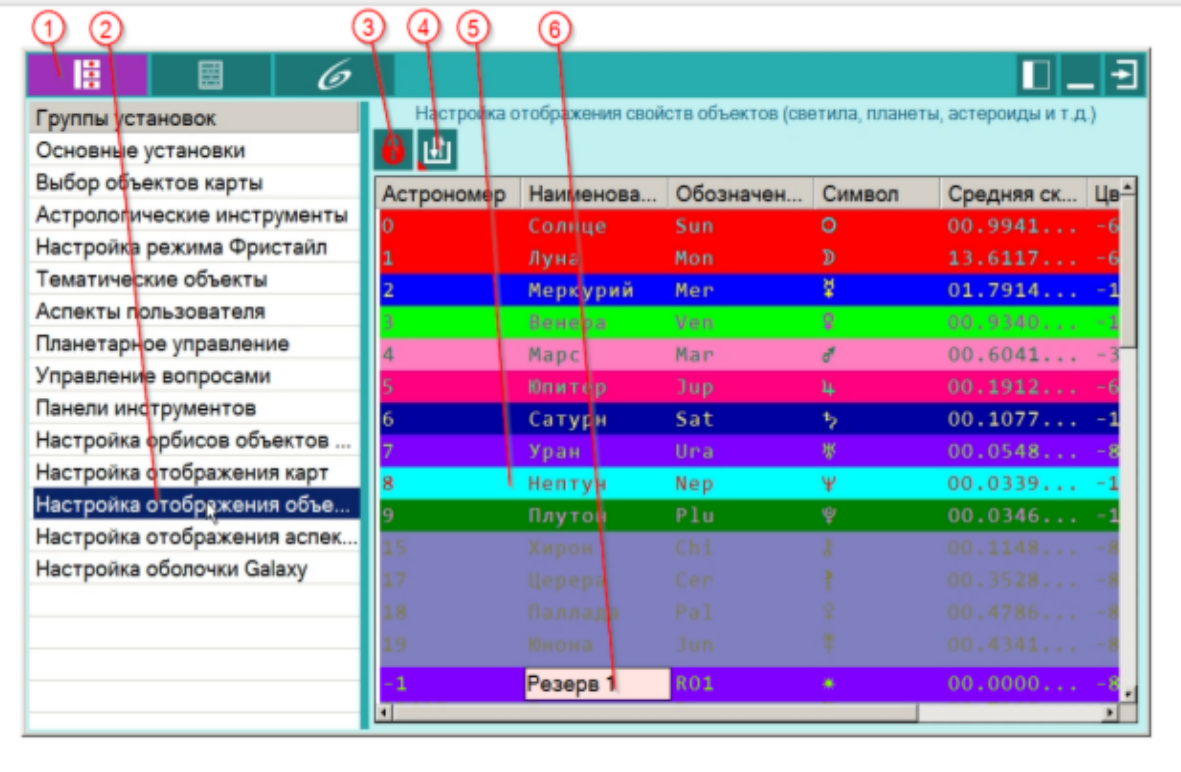

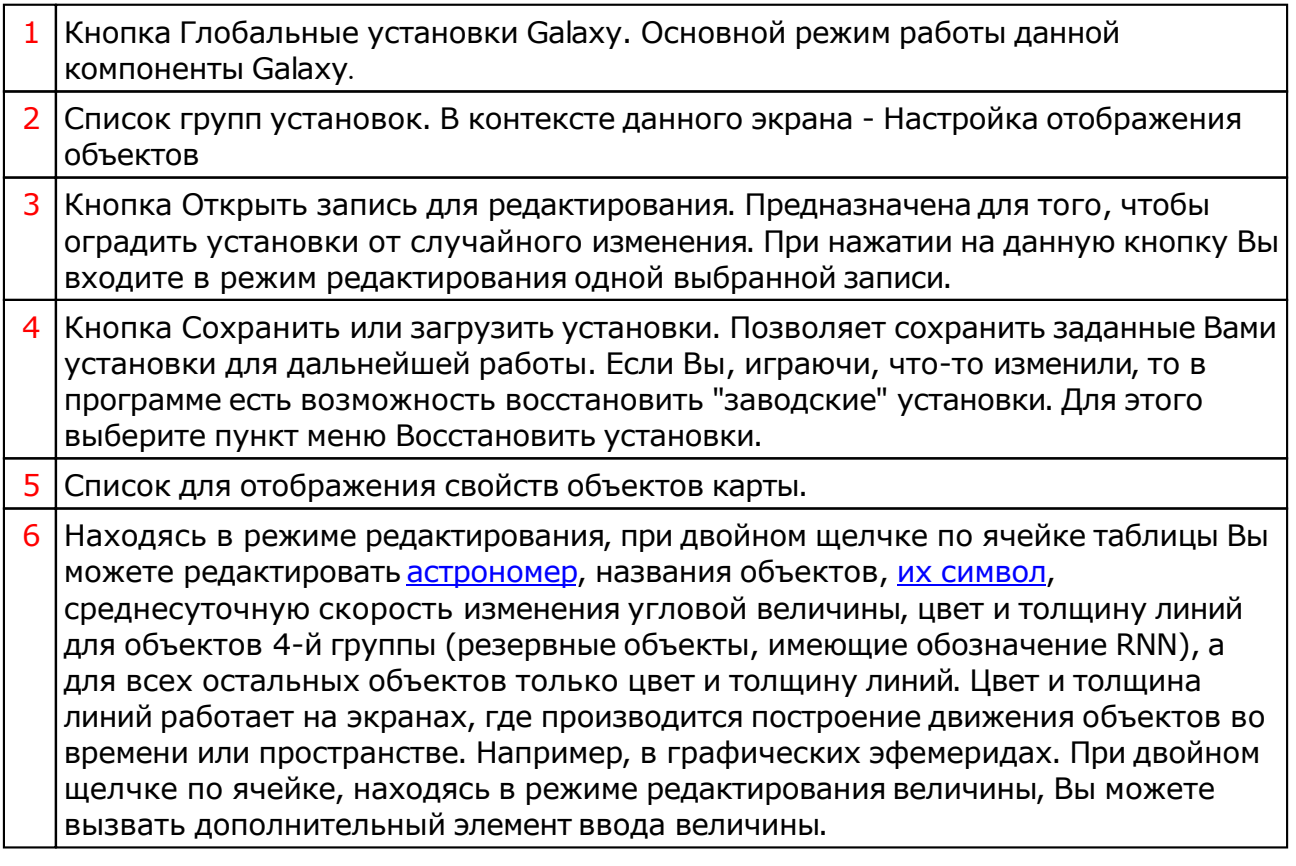

# Изменение символа объекта

**Важно!** Астрологические символы, используемые программами Galax[y, смотрите](#page-41-0) в [приложении.](#page-41-0)

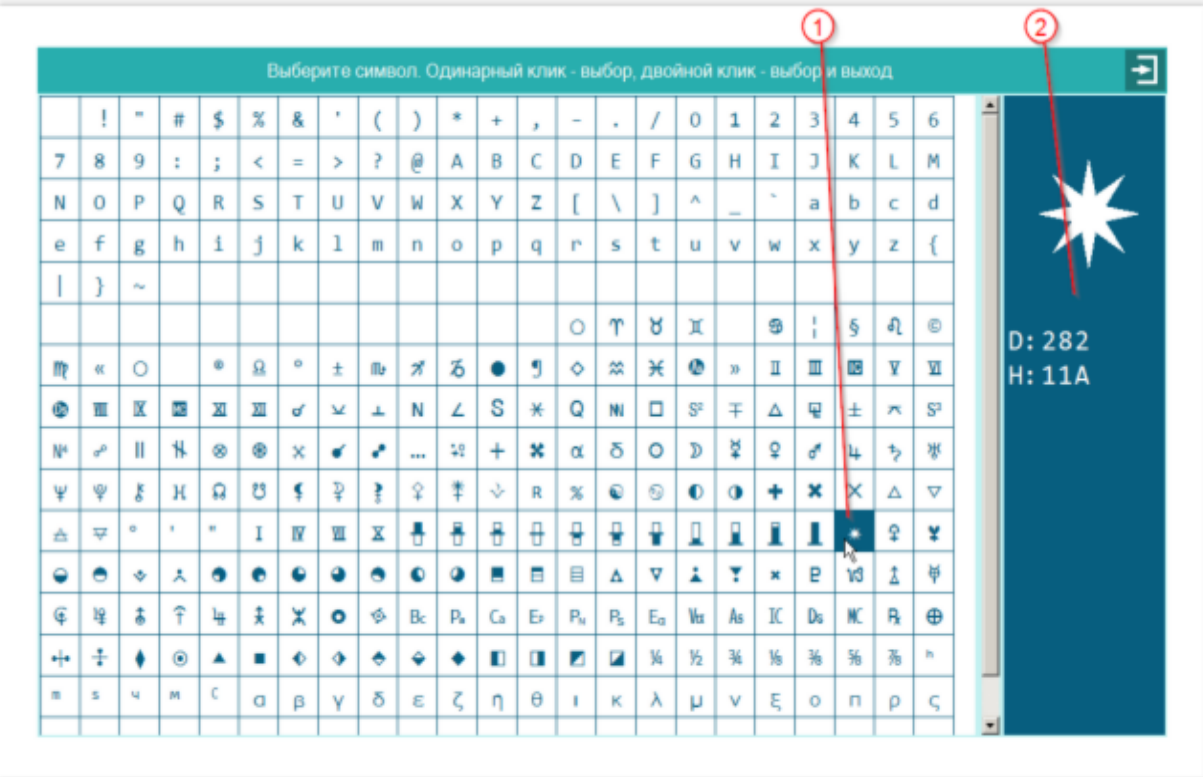

- 1 Символ отображения выбранного объекта
- 2 Информация по символу выбранного объекта:
	- D десятичный код в таблице символов;
	- H шестнадцатиричный код в таблице символов.

## Объекты, используемые в программах Galaxy

Ниже представлена таблица объектов, которые используются в программах Galaxy. В ней интерес представляет колонка "Астрономер". Этот номер используется в PreSetter - "Настройка отображения объектов" для подключения резервных объекта в работу. Подключённые объекты отображаются на стандартном экране "Выбор объектов карты" в 4-й группе (4-й колонке) элементов управления отображением объектов.

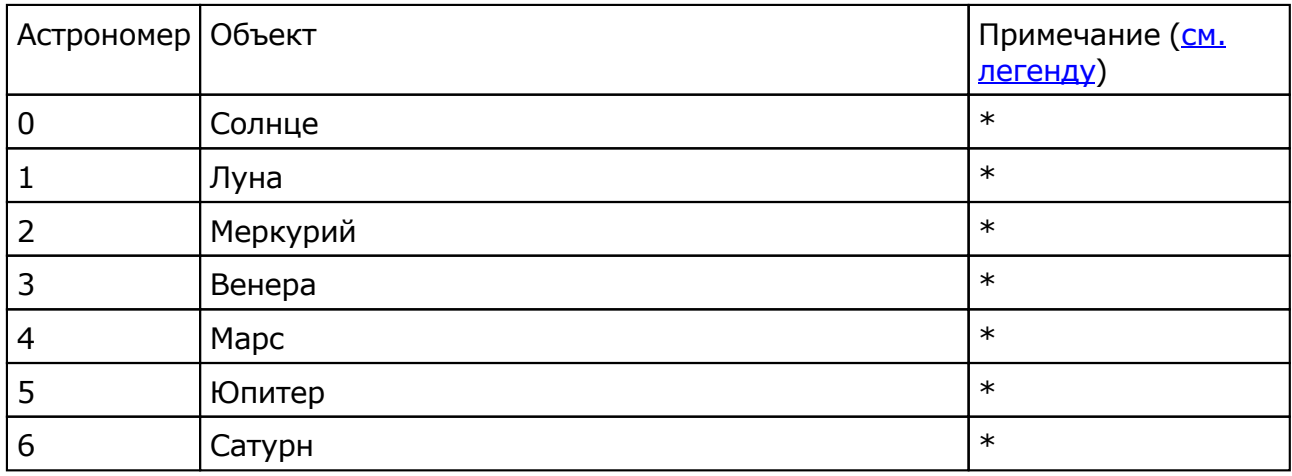

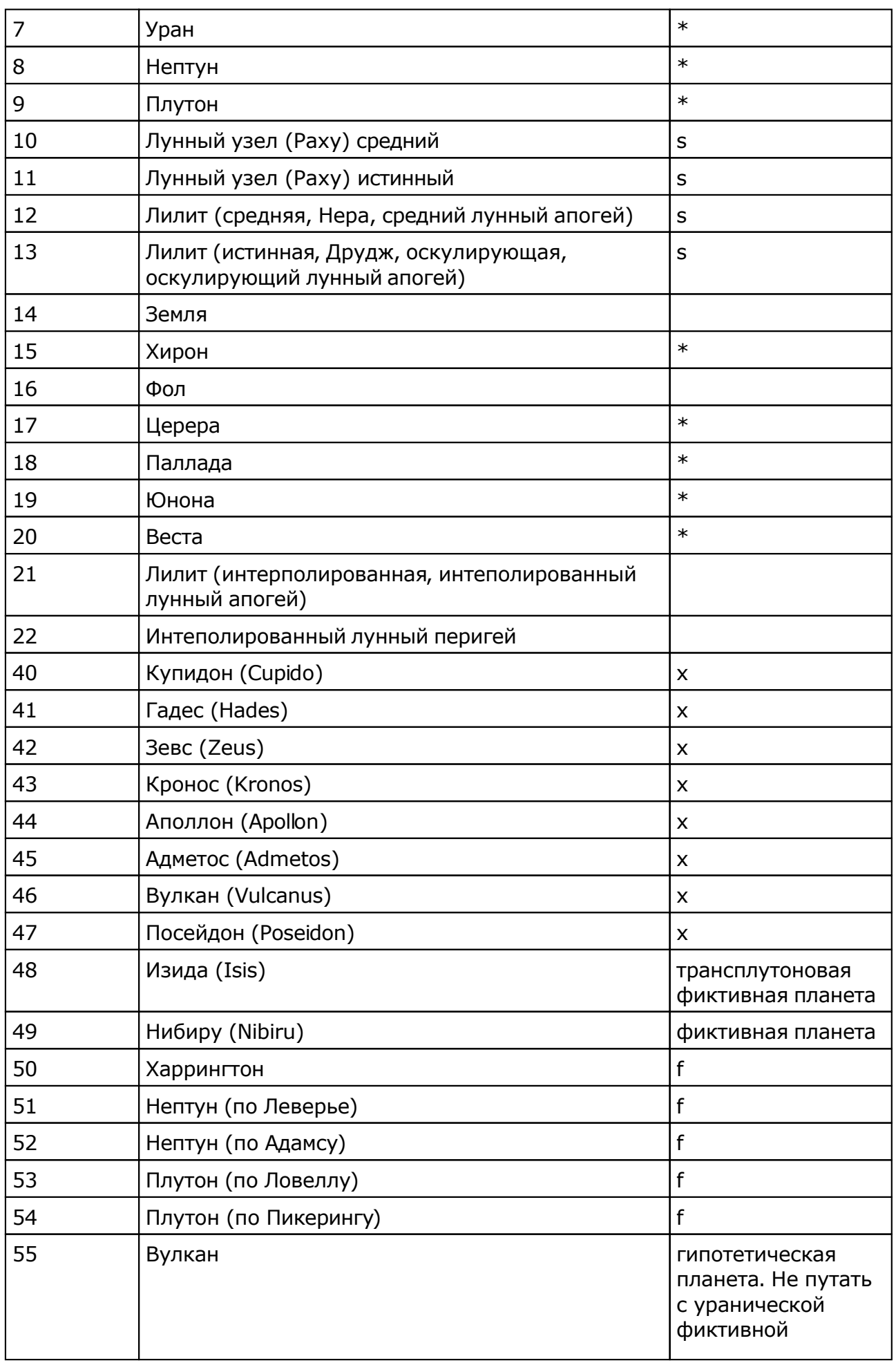

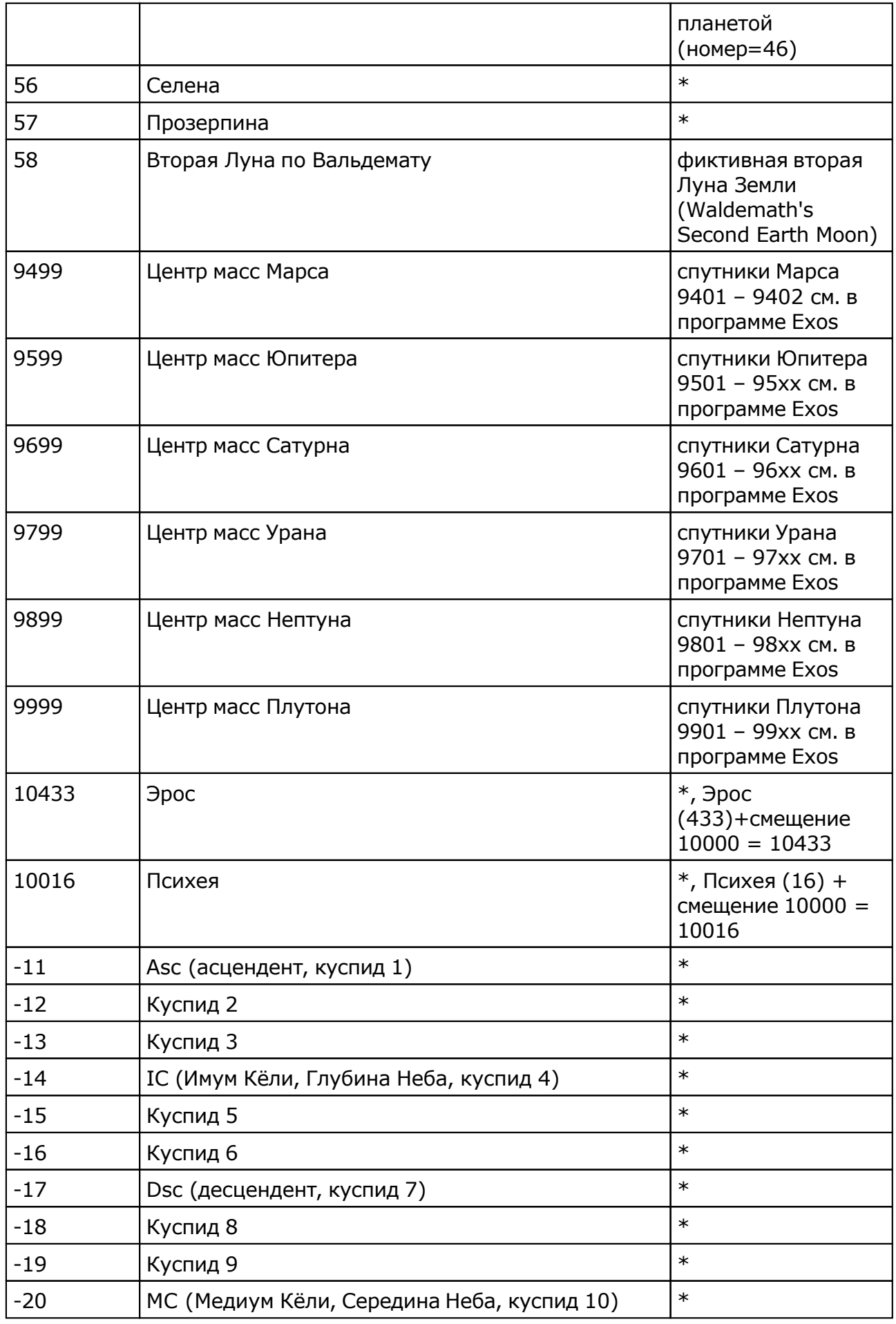

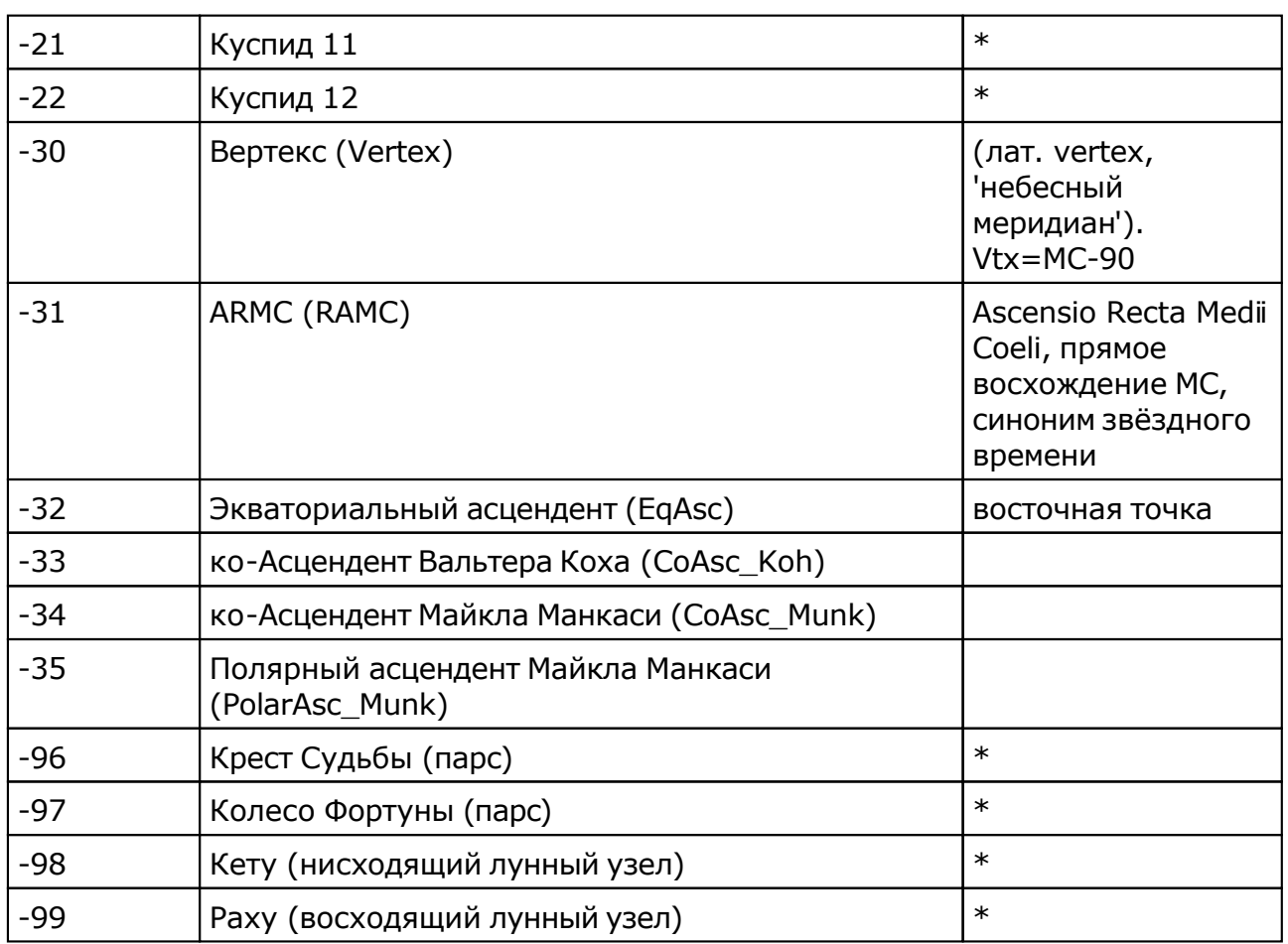

Примечание:

- \* номер фиксирован в программе и не редактируется;
- s зависит от "Основные установки" "Тип элементов лунной орбиты";
- x фиктивная планета гамбургской школы (ураническая астрология);
- f фиктивная планета

## Настройка отображения аспектов

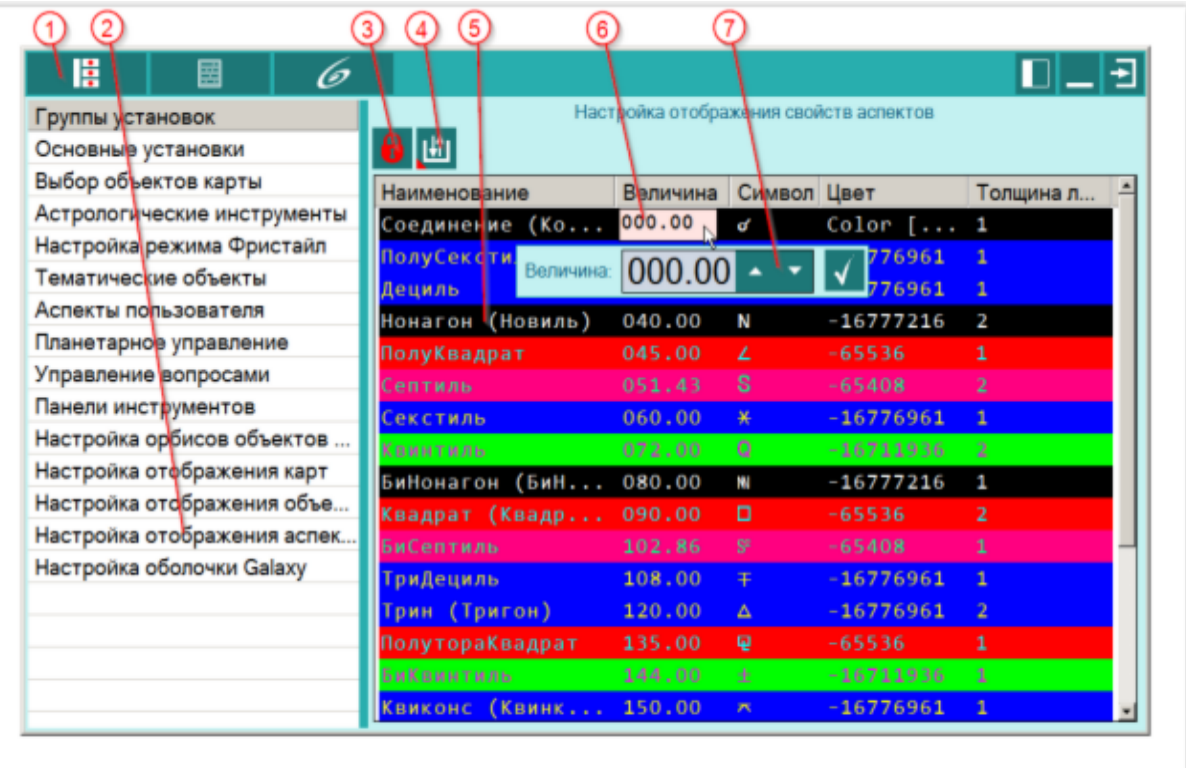

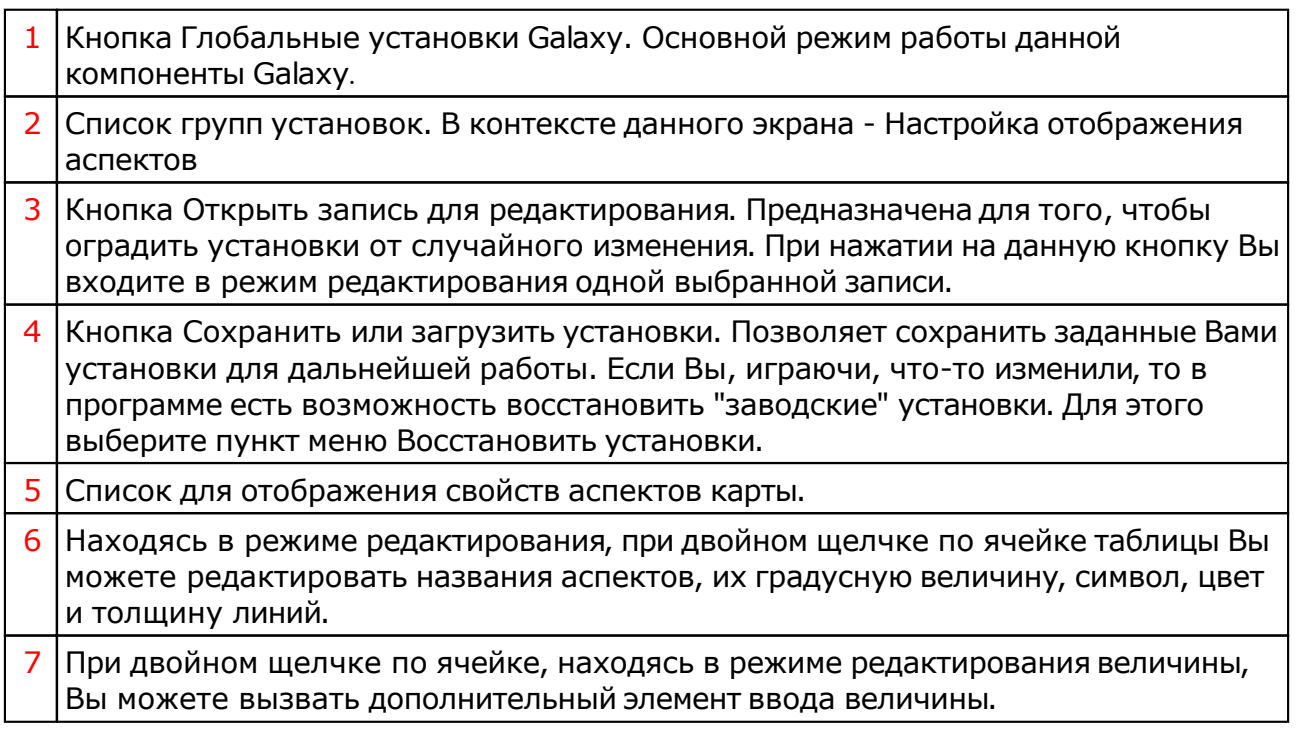

# Настройка оболочки Galaxy

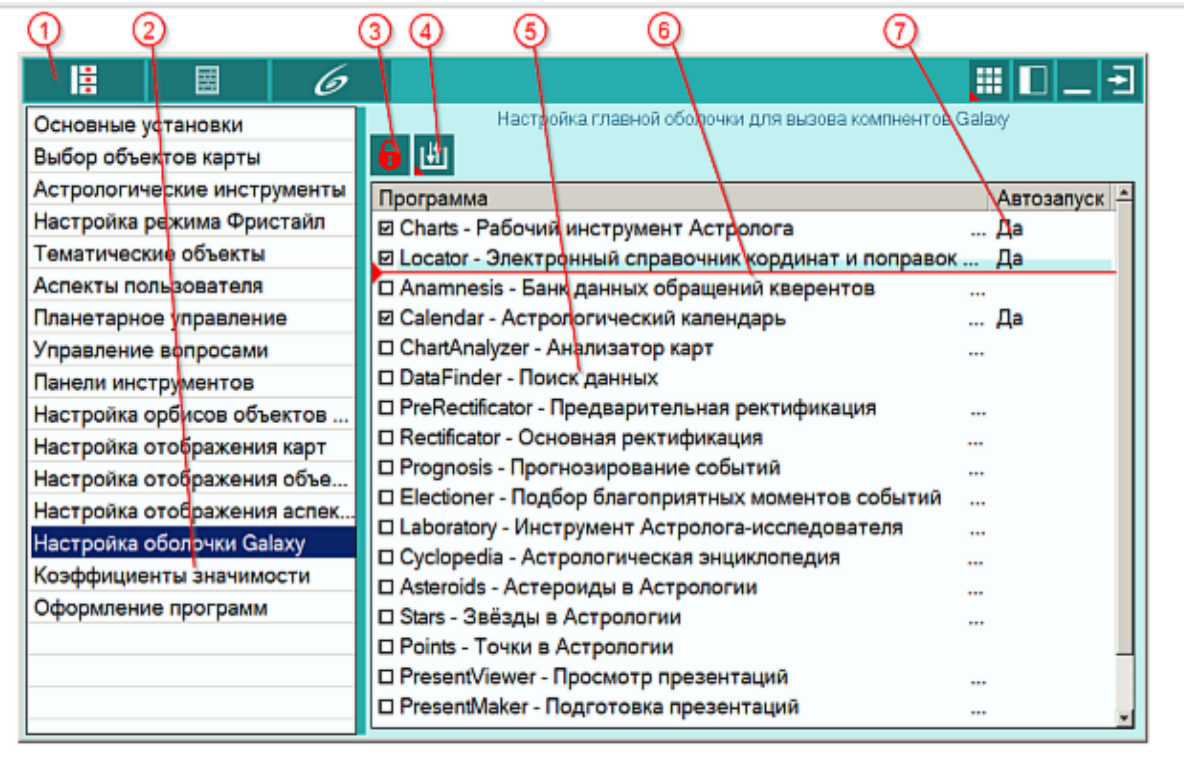

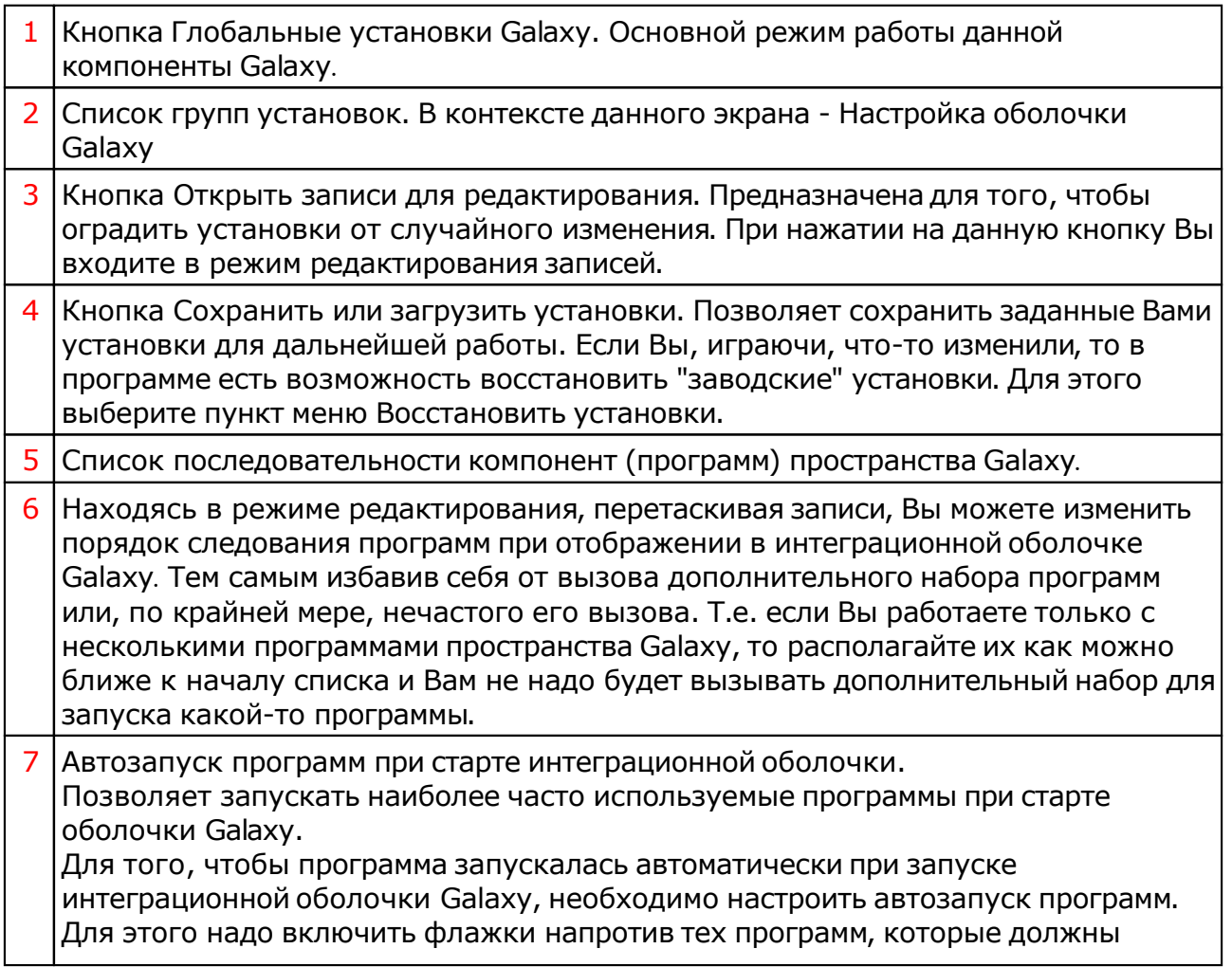

запускаться при старте. **Важно!** Если у Вас нет лицензии на какую-либо программу, указанную при старте, она стартовать не будет.

## Настройка коэффициентов значимости

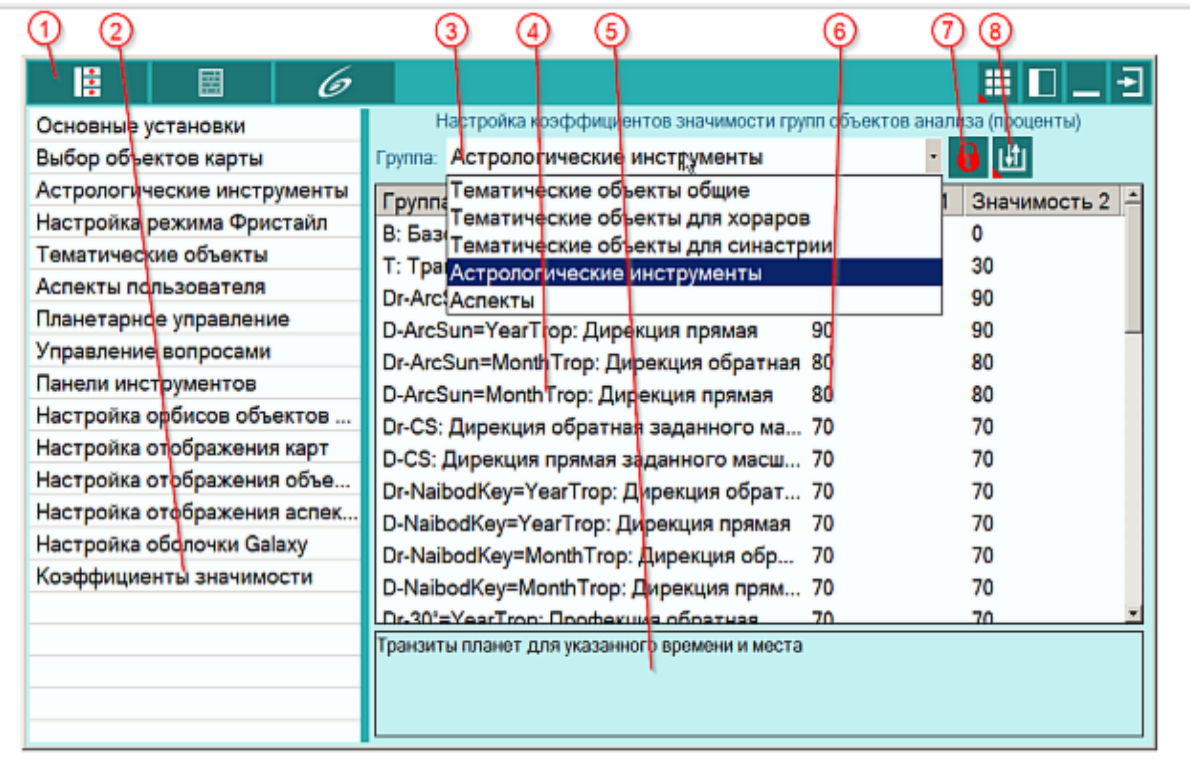

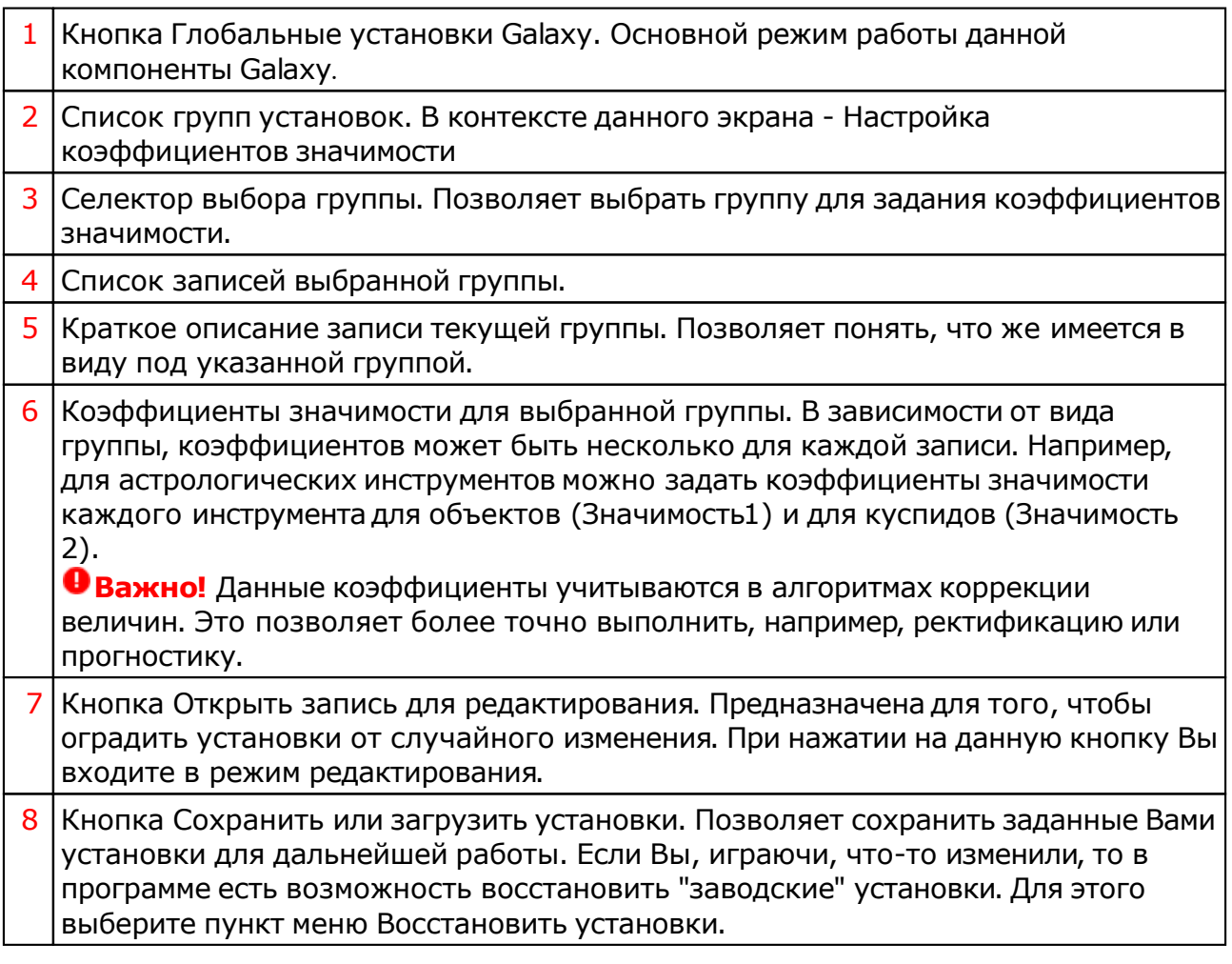

### Настройка оформления программ

Механизм управления оформлением программ позволяет задать цветовые схемы и формы кнопок как для каждой программы в отдельности, так и для всех вместе. Цветовые схемы оформления программ синхронизируются с цветовыми наборами отображения карт автоматически с помощью предустановленных наборов.

При выборе схемы "Случайная", каждый раз при запуске программы случайным образом назначается цветовая схема и форма кнопок. При выборе схемы "Индивидуальная" - цветовая схема и форма кнопок настраивается со страницы "Оформление программ" для каждой программы индивидуально.

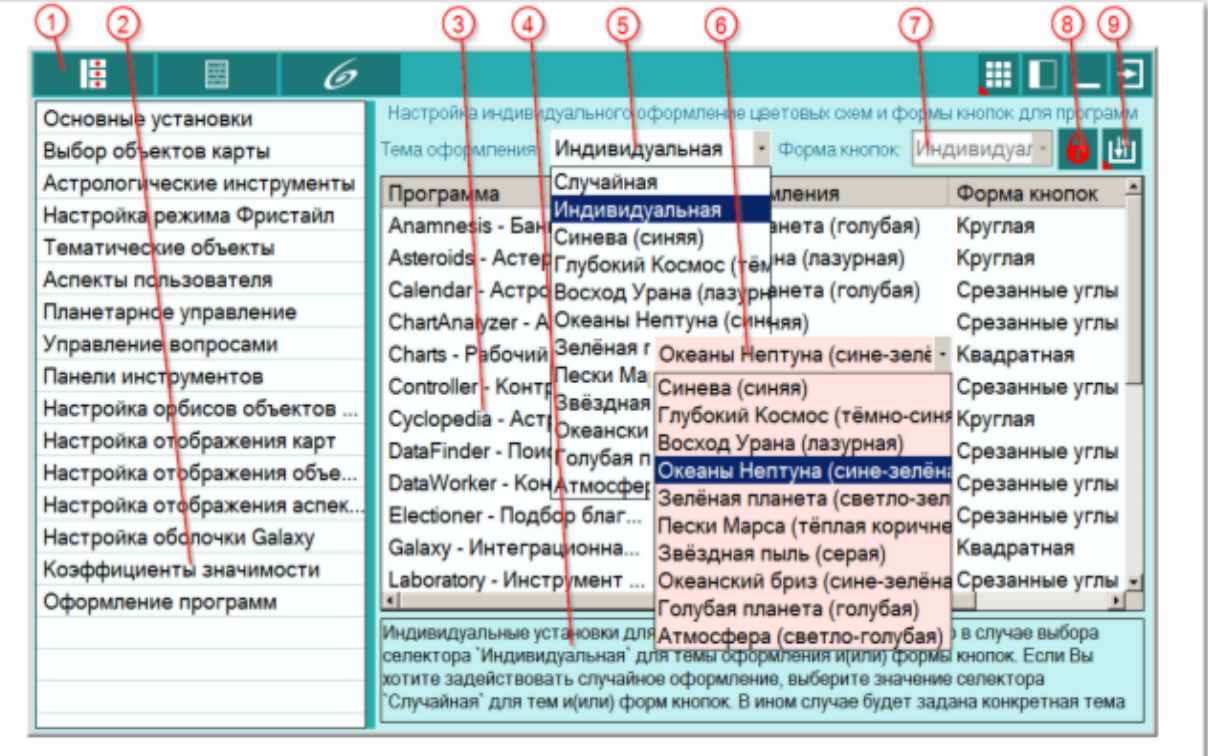

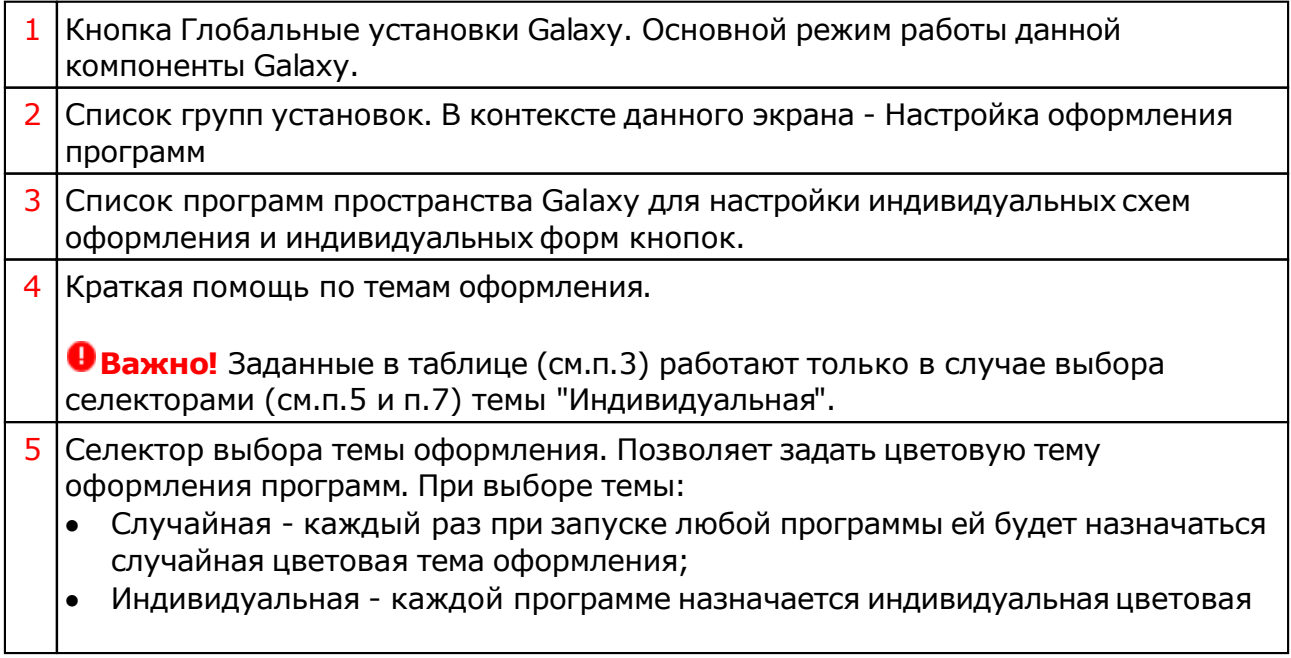

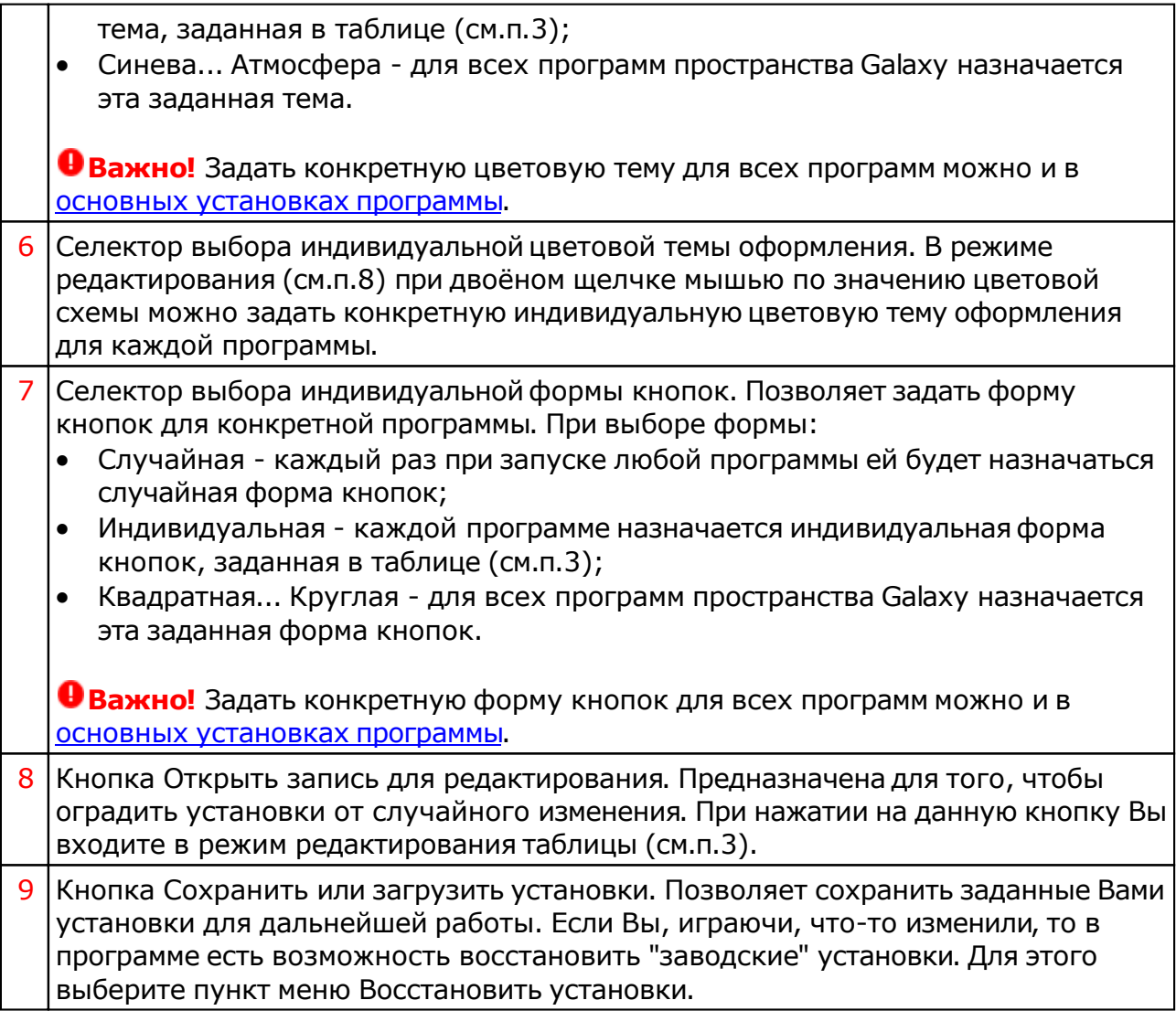

## Настройка отображения 3d-карт

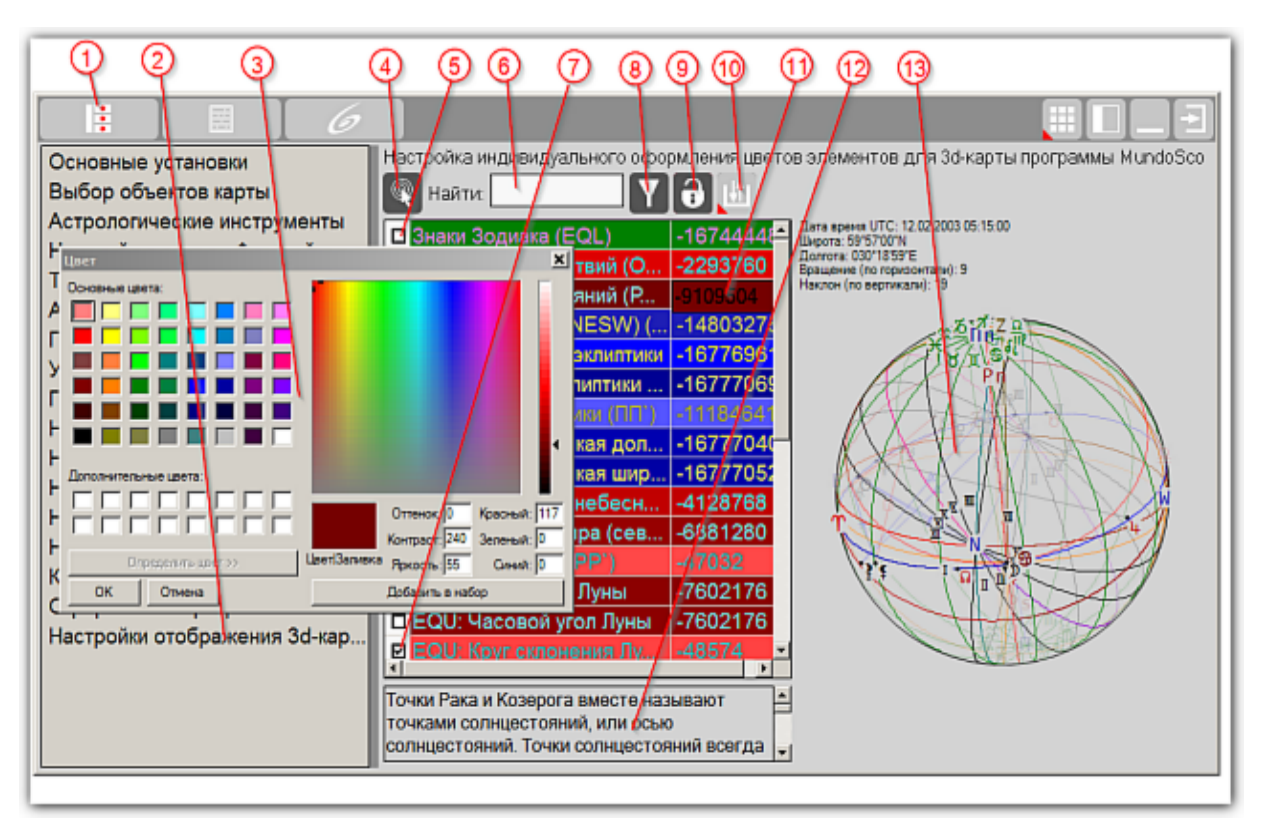

- 1 Кнопка Глобальные установки Galaxy. Основной режим работы данной компоненты Galaxy.
- 2 Список групп установок. В контексте данного экрана Настройка отображения 3d-карт.
- 3 Стандартный экран выбора цвета. Позволяет задать цвет для выбранного элемента (см.п.11).
- 4 Подсветить элемент на карте. Позволяет быстро найти элемент 3d-карты. Для этого:
	- выбрать элемент в таблице (см.п.7). При этом флажок должен быть включён;
	- нажать на эту кнопку
- на 3d-карте выбранный элемент будет замерцает непродолжительное время.
- 5 Флажок снят элемент неактивен (невиден на карте). Позволяет задать отображение элементов 3d-карты по умолчанию.

**Важно!** Следует учитывать взаимосвязь элементов и объектов карты. Например, если не включить Объекты карты (планеты, точки узлы и т.д.), но включить отображение аспектов, то аспекты отображаться не будут.

- 6 Элемент ввода фразы для поиска вопроса. Например, если Вы не помните, как называется элемент, то можете ввести фразу "плоскость", применить фильтр (см.п.8.) и список будет отфильтрован для всех элементов, содержащих это слово.
- 7 Флажок установлен элемент активен (виден на карте).
- 8 Кнопка Установить фильтр списка. Работает совместно с элементом (см.п.6).

9 Кнопка Открыть запись для редактирования. Предназначена для того, чтобы оградить установки от случайного изменения. При нажатии на данную кнопку Вы входите в режим редактирования таблицы (см.п.11).

10Кнопка Сохранить или загрузить установки. Позволяет сохранить заданные Вами установки для дальнейшей работы. Если Вы, играючи, что-то изменили, то в

программе есть возможность восстановить "заводские" установки. Для этого выберите пункт меню Восстановить установки.

 $11$ Цвет выбранного элемента 3d-карты. При редактировании цвета (в режиме редактирования), необходимо 2 раза щёлкнуть по числу в этой колонке для открытия экрана выбора цвета (см.п.3).

12Описание текущего (выбранного) элемента.

133d-карта. Позволяет увидеть, как будут выглядеть цвета элементов.

#### **Важно!**

- Для вращения карты нажмите левую кнопку мыши и не отпуская, переместите указатель мыши в нужном направлении.
- Так как вращение и наклон производятся в плоскостях горизонтальной системы координат, то в некоторых случаях при перемещении указателя мыши можно получить обратный результат (инверсию наклона и(или) вращения).

# <span id="page-41-0"></span>Приложение

### Астрологические символы, используемые Galaxy

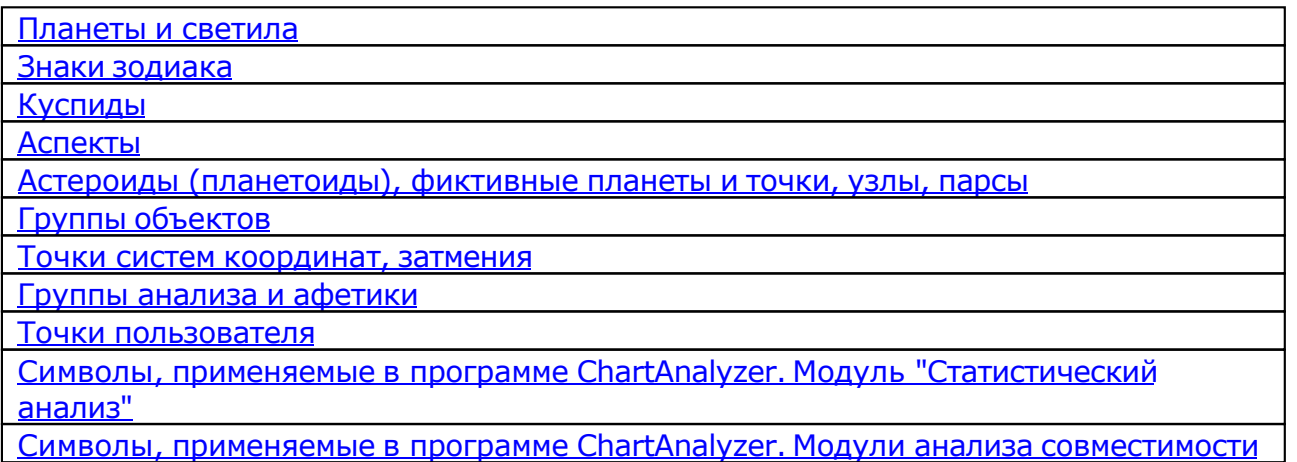

### Планеты и светила

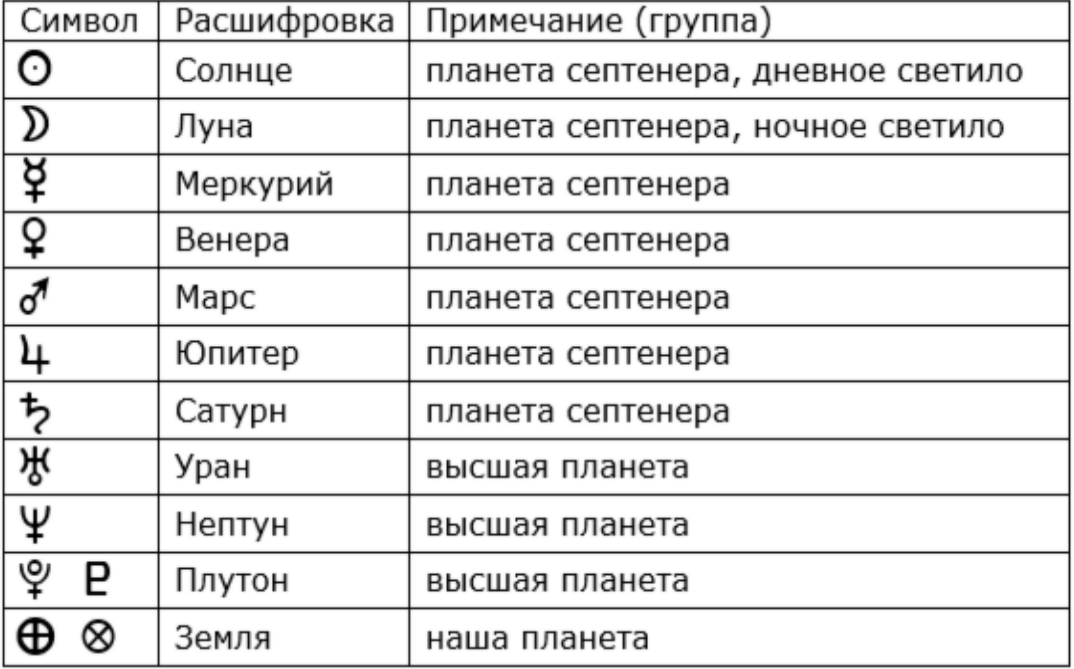

#### Знаки зодиака

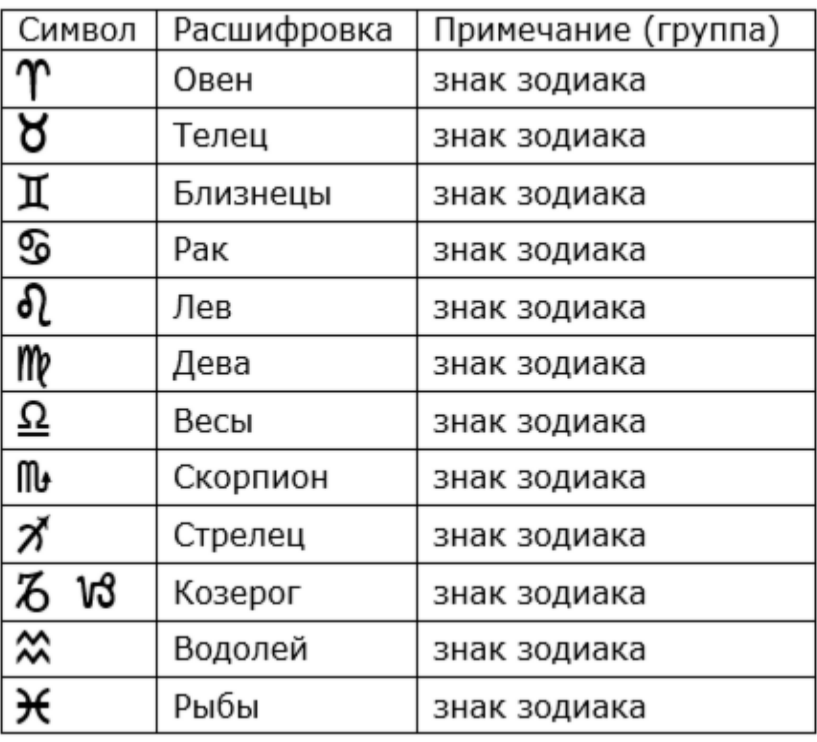

### Куспиды

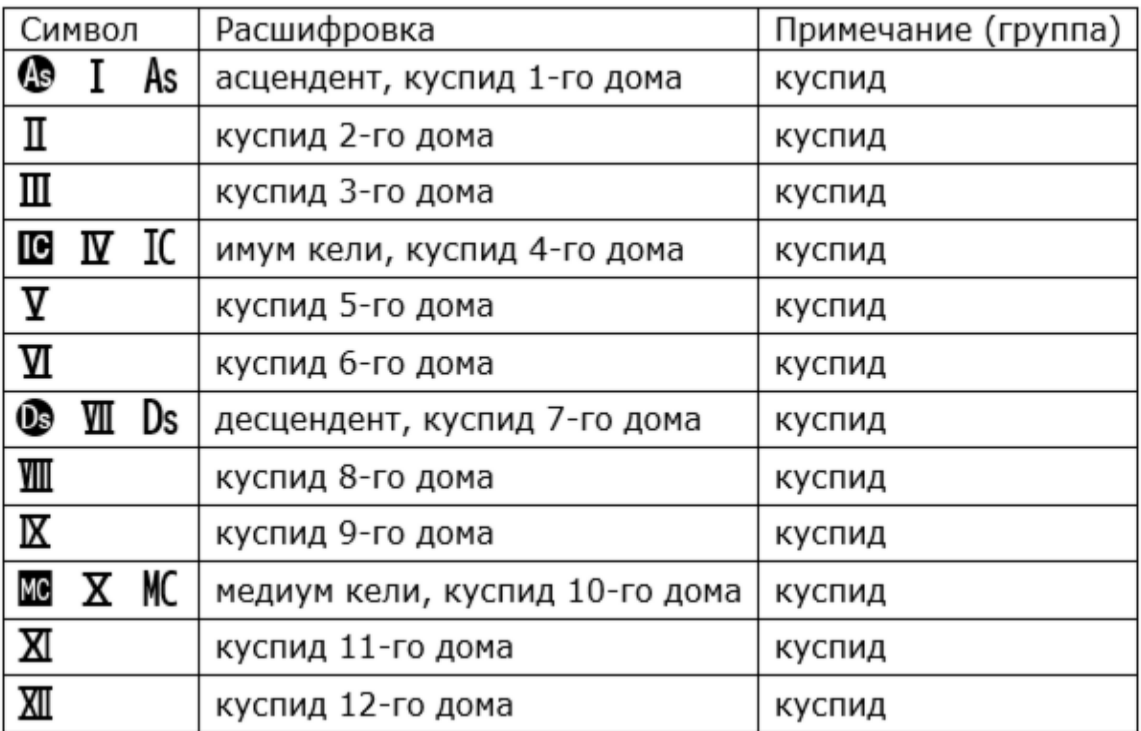

#### Аспекты

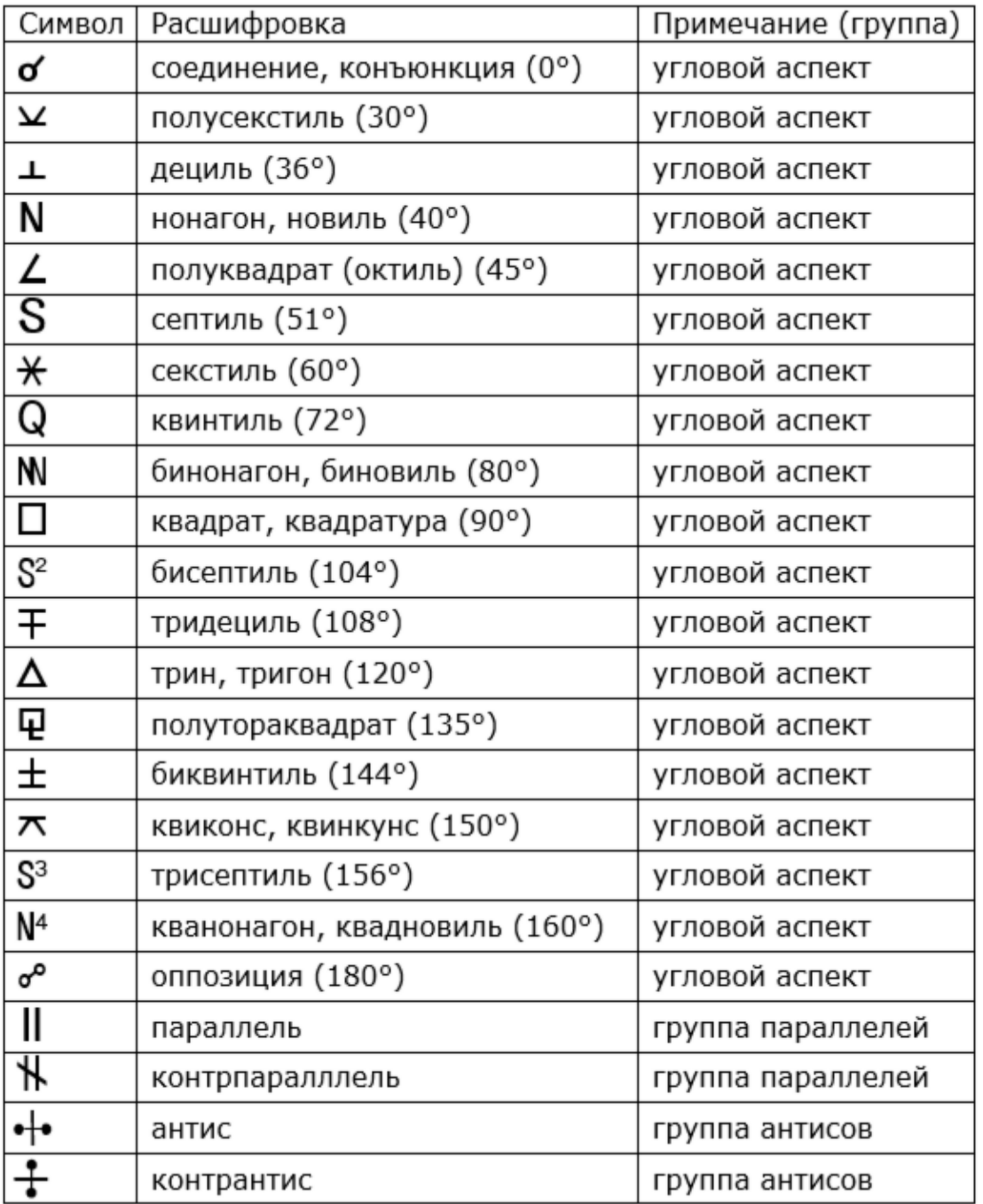

Астероиды (планетоиды), фиктивные планеты и точки, узлы, парсы

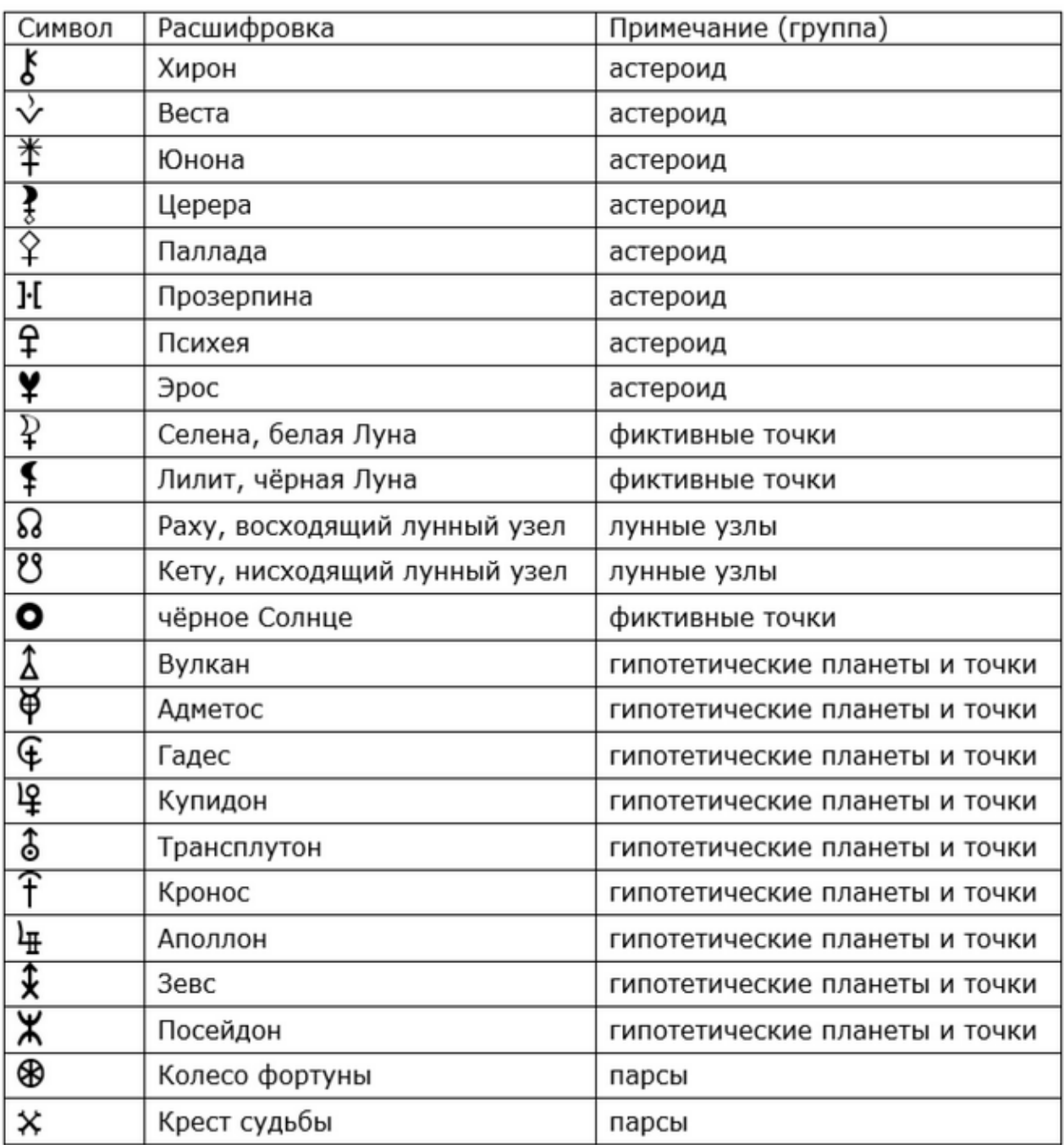

### Группы объектов

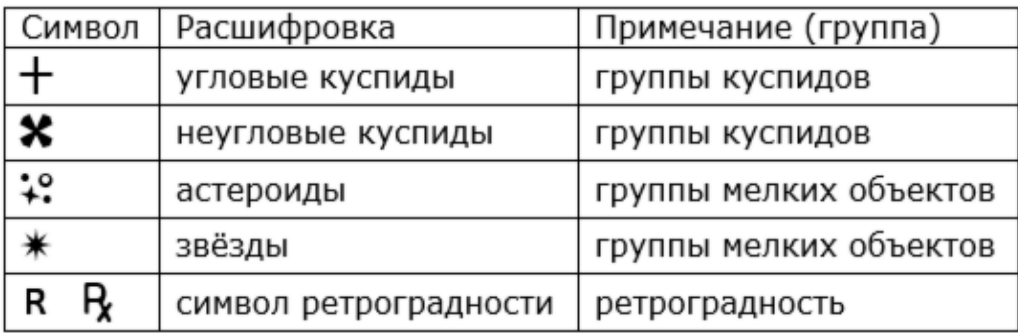

## Точки систем координат, затмения

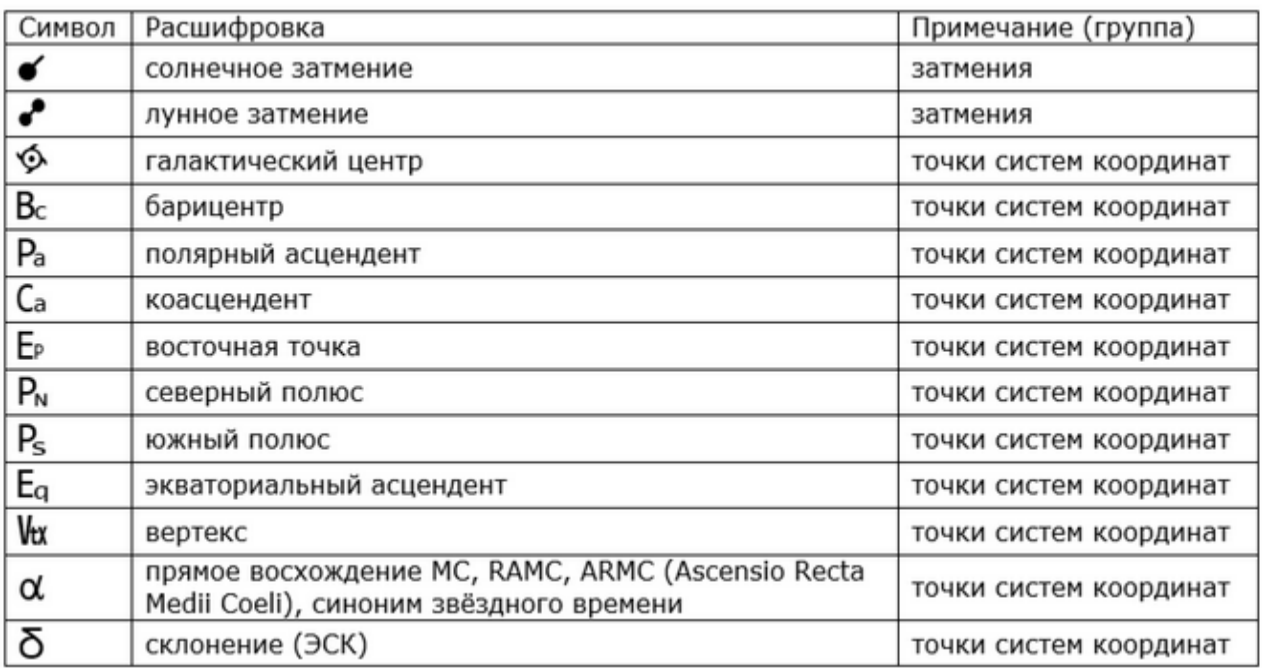

## Группы анализа и афетики

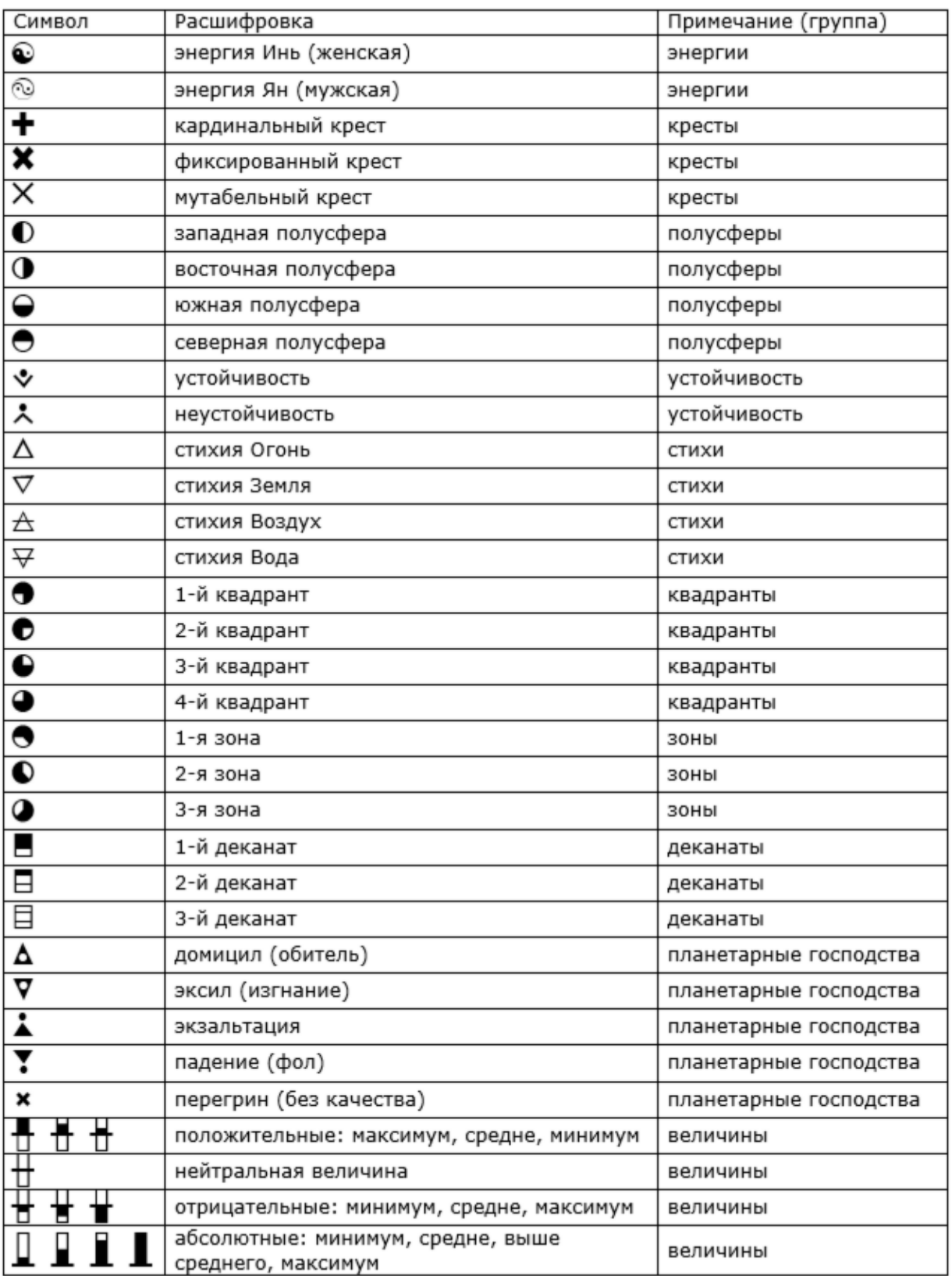

## Точки пользователя

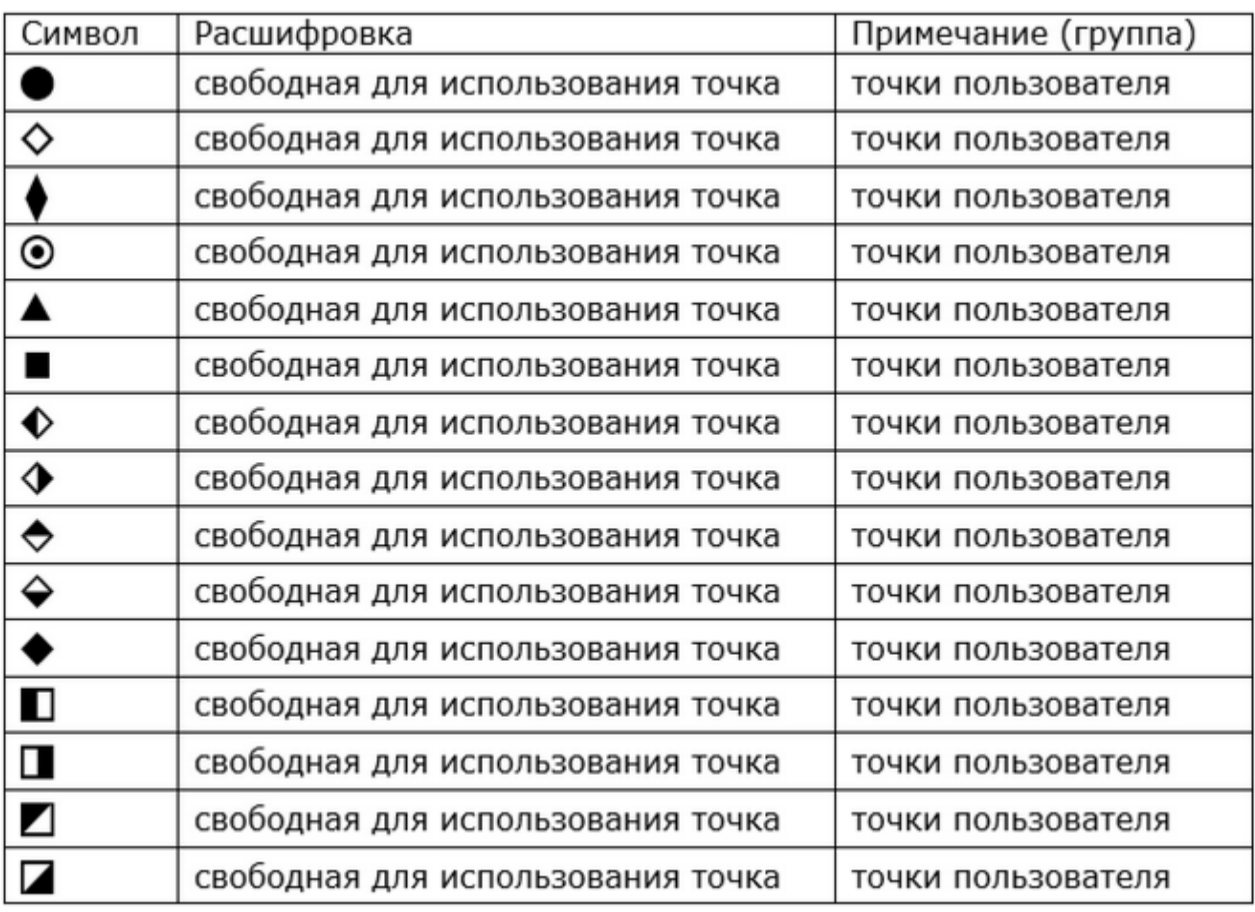

## Символы, применяемые в программе ChartAnalyzer

Модуль "Статистический анализ"

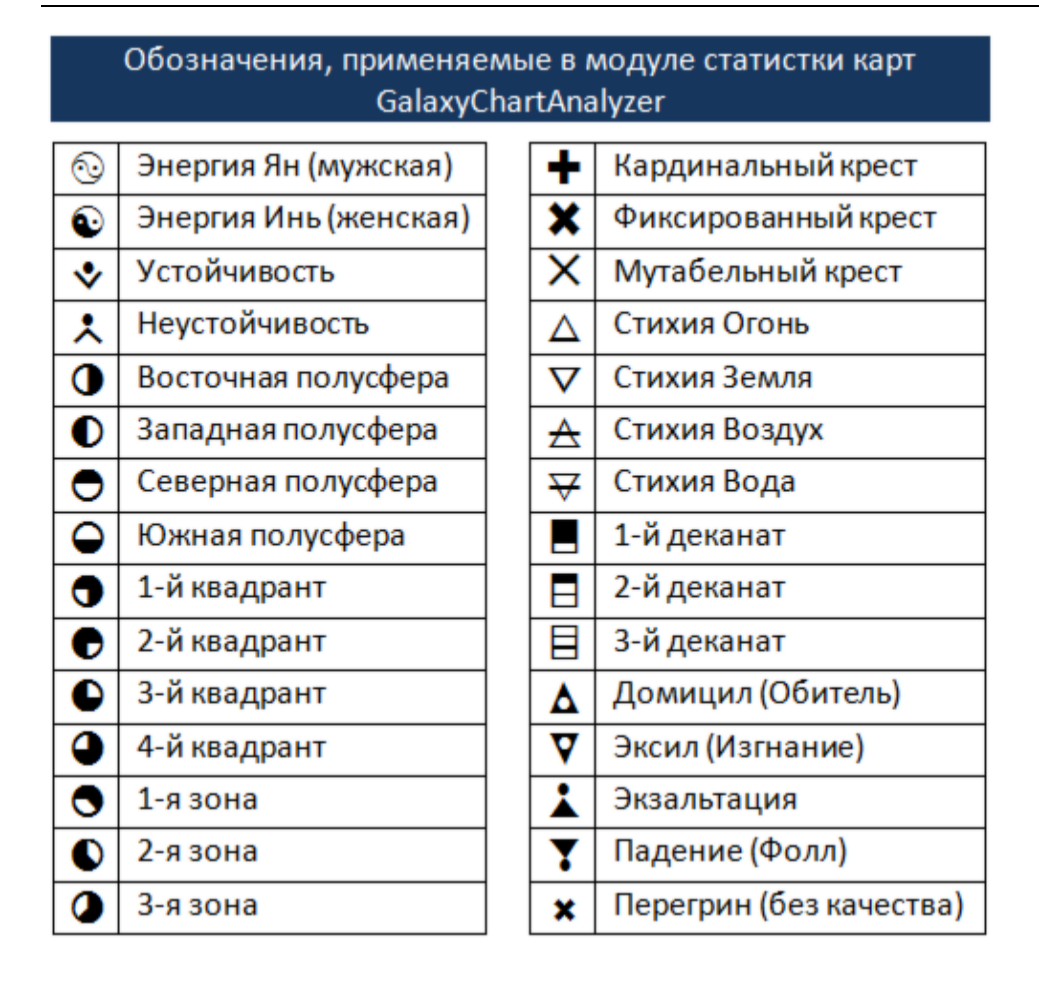

#### Модули анализа совместимости

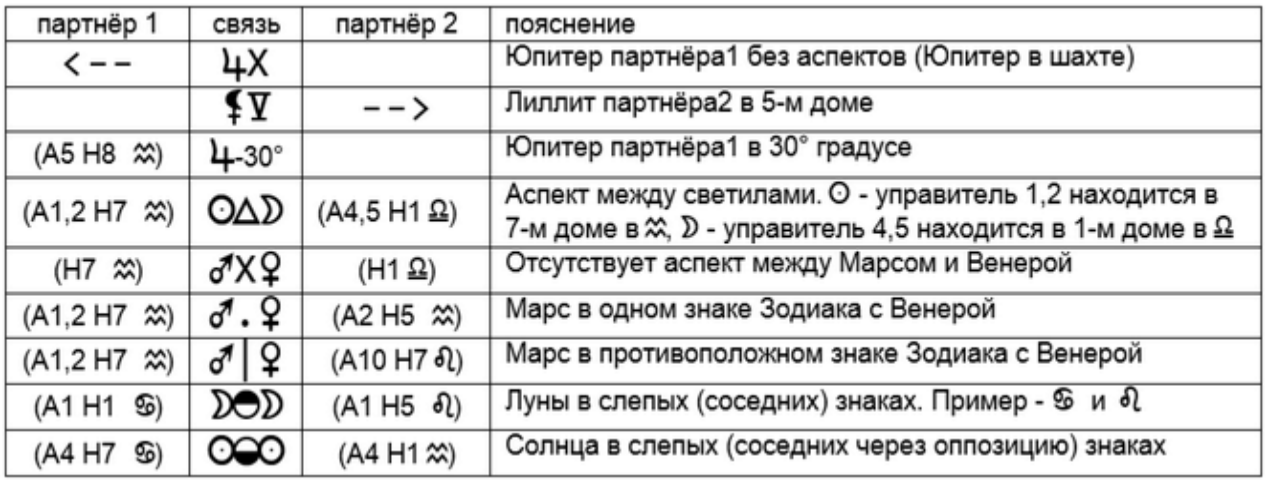

Для информации:

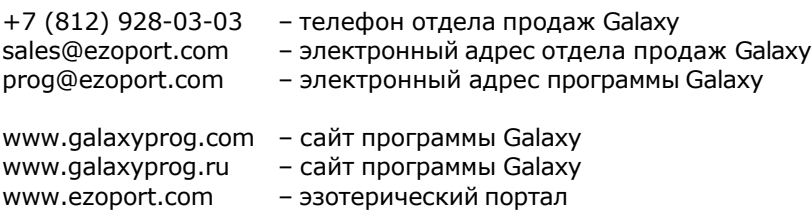

## **Индекс**

#### **- U -**

Updater - программа обновлений

#### **- А -**

Аспекты пользователя 17 Астрологические инструменты 10 Астрологические символы, используемые Galaxy 42

#### **- В -**

Выбор объектов карты 8

#### **- Н -**

Настройка коэффициентов значимости 36 Настройка оболочки Galaxy 34 Настройка орбисов 23 Настройка отображения 3d-карт 40 Настройка отображения аспектов 33 Настройка отображения карт 26 Настройка отображения объектов 28 Настройка оформления программ 38 Настройка режима Фристайл 14

#### **- О -**

О программе 4 Основные установки 6

#### **- П -**

Панели инструментов 21 Планетарное управление 18 Прочтите обязательно

#### **- Т -**

Тематические объекты 16

#### **- У -**

Управление вопросами 19

© Игорь (TomCat) Германенко, 2007-2024. Galaxy, 2007-2024. www.galaxyprog.ru